**Τεχνολογικό Εκπαιδευτικό Ίδρυμα Κρήτης** 

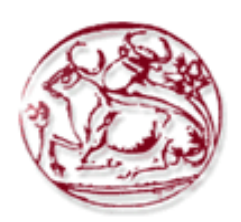

**χολι Σεχνολογικϊν Εφαρμογϊν**

**Τμήμα Μηχανικών Πληροφορικής** 

**Πτυχιακή εργασία** 

## ΘΕΜΑ: Κατασκευή και εμπλουτισμός ιστοχώρου για Δημοτικά Σχολεία στο Ν. **Θρακλείου**

**ΗΕΡΒΑ ΒΑΙΛΕΙΑ** 

**Α.Μ. 3443**

Επόπτης Καθηγητής: Ιωάννης Παχουλάκης

#### <span id="page-1-0"></span>ΕΥΧΑΡΙΣΤΙΕΣ

Θα ήθελα κατ' αρχάς να ευχαριστήσω όλους όσους συνέβαλαν με οποιονδήποτε τρόπο στην επιτυχή εκπόνηση αυτής της πτυχιακής εργασίας. Θα πρέπει να ευχαριστήσω ιδιαίτερα τον καθηγητή κ. Ιωάννη Παχουλάκη που με εμπιστεύτηκε για την ανάθεση της συγκεκριμένης πτυχιακής. Ήταν πάντα πρόθυμος να μου προσφέρει τις γνώσεις του για την επιτυχημένη ολοκλήρωση της.

Στη συνέχεια, ευχαριστώ θερμά τον κ. Μανώλη Καλογιαννάκη, διευθυντή του 9<sup>ου</sup> δημοτικού σχολείου Ηρακλείου, για την εξαιρετική συνεργασία που είχαμε. Επίσης, το σύλλογο Γονέων και Κηδεμόνων του 9<sup>ου</sup> δημοτικού σχολείου Ηρακλείου και ιδιαίτερα την κυρία Βίκυ Κεγκέρογλου, για τον πολύτιμο χρόνο που διέθεσε για να μου δώσει το μεγαλύτερο μέρος του υλικού που υπάρχει στον ιστοχώρο.

Τέλος, θα ήθελα να ευχαριστήσω τους γονείς μου καθώς και την καλύτερη μου φίλη, οι οποίοι ήταν και θα είναι το μεγαλύτερο στήριγμα στη ζωή μου.

## <span id="page-2-0"></span>**ABSTRACT**

This thesis aims to create a comprehensive school website, a modern way to take information for this school.

The next pages describe in detail, all the steps taken to build this website using the content management system, Joomla. This Website was developed by the version of Joomla 2.5.

Moreover, they are presented all the extensions, plugins and inserts used for the organization and actualization of this website.

## <span id="page-3-0"></span>ΣΥΝΟΨΗ

Η συγκριμένη πτυχιακή εργασία έχει ως στόχο τη δημιουργία μιας δυναμικής ιστοσελίδας δημοτικού σχολείου του Ηρακλείου, έναν σύγχρονο τρόπο να πάρεις πληροφορίες για το συγκεκριμένο σχολείο.

Στις επόμενες σελίδες περιγράφεται βήμα-βήμα η διαδικασία ανάπτυξης του ιστοτόπου χρησιμοποιώντας την εφαρμογή διαχείρισης περιεχομένου, Joomla. Ο συγκεκριμένος ιστότοπος αναπτύχθηκε με χρήση της έκδοσης Joomla 2.5.

Επίσης, παρουσιάζονται όλες οι επεκτάσεις, τα ενθέματα καθώς και τα πρόσθετα εργαλεία που χρησιμοποιήθηκαν για την οργάνωση και υλοποίηση της συγκεκριμένης ιστοσελίδας.

# Περιεχόμενα

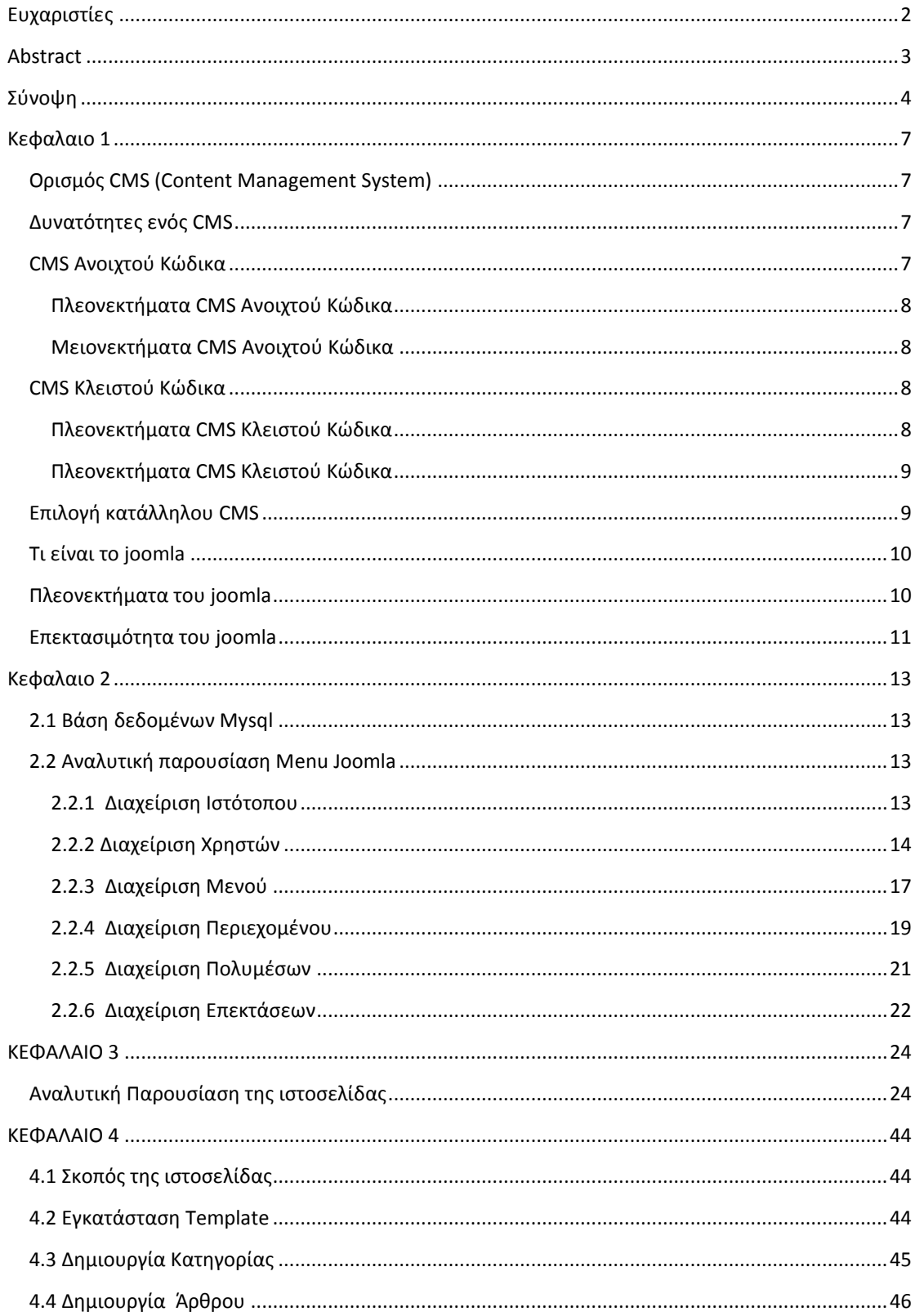

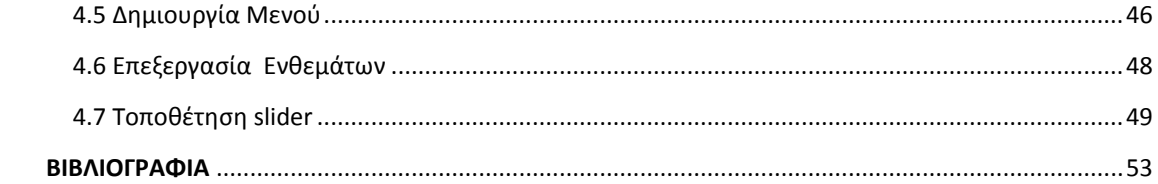

#### <span id="page-6-0"></span>ΚΕΦΑΛΑΙΟ 1

#### <span id="page-6-1"></span>**Οριςμόσ CMS (Content Management System)**

Ένα σύστημα διαχείρισης περιεχομένου είναι λογισμικό το οποίο είναι υπεύθυνο για την διαχείριση μιας ιστοσελίδας καθώς και για την παρουσίαση της στο διαδίκτυο. Η πρώτη λειτουργία της αφορά το χρήστη ο οποίος διαχειρίζεται μια ιστοσελίδα και η δεύτερη αναφέρεται στο διαδίκτυο και τους χρήστες που την επισκέπτονται. Το CMS αυτοματοποιεί τις διαδικασίες δημιουργίας, οργάνωσης, ελέγχου και δημοσίευσης περιεχομένου πολλών μορφών. Συγκεκριμένα, τα περισσότερα CMS μπορούν να διαχειριστούν περιεχόμενο σε κείμενα, εικόνες, βίντεο, έγγραφα, μουσική καθώς και web περιεχόμενο.

## <span id="page-6-2"></span>**Δυνατότητεσ ενόσ CMS**

- Δυνατότητα διαχείρισης-συντήρησης ιστοτόπου με απλό τρόπο.
- Οι τυχόν αλλαγές που θα προκύψουν μπορούν να πραγματοποιηθούν οποιαδήποτε στιγμή επιθυμεί ο διαχειριστής.
- Χρήση απλών εργαλείων για την δημιουργία περιεχομένου.
- Εύκολη, δωρεάν εγκατάσταση και ύπαρξη πολλών επεκτάσεων.
- Ύπαρξη δυνατοτήτων βελτίωσης, σε σχέση με τα εμπορικά CMS, τα οποία έχουν κάποιο κόστος και η βελτίωση των χαρακτηριστικών τους μπορεί να γίνει μόνο από την ίδια την εταιρεία που τα δημιούργησε.

#### <span id="page-6-3"></span>**CMS Ανοιχτού Κώδικα**

Τα CMS ανοιχτού κώδικα επιτρέπουν την πρόσβαση και την αλλαγή του πηγαίου κώδικα από όλους. Παρέχουν δωρεάν άδεια χρήσης για όλους τους ενδιαφερόμενους χρήστες. Η εγκατάσταση, όπως και η χρήση του απαιτεί βασικές γνώσεις διαχείρισης ιστοσελίδας. Επίσης, είναι εύκολα επεκτάσιμα με την προσθήκη plugins τα οποία δημιουργεί και προσφέρει η κοινότητα. Τα δημοφιλέστερα CMS ανοιχτού κώδικα είναι το Joomla, Drupal, WordPress, Xoops. Tα παραπάνω καθώς και ό,τι ακολουθεί στην παράγραφο αυτή, διατυπώνεται σύμφωνα με πληροφορίες από την πηγή 3.

#### <span id="page-7-0"></span>**Πλεονεκτήματα CMS Ανοιχτού Κώδικα**

- Δωρεάν άδεια χρήσης
- Ευκολία παραμετροποίησης ανάλογα με της ανάγκες του χρήστη
- Υποστήριξη από την κοινότητα
- Γρήγορη διόρθωση σφαλμάτων

#### <span id="page-7-1"></span>**Μειονεκτήματα CMS Ανοιχτού Κώδικα**

- Οικονομικό κόστος για τεχνική υποστήριξη
- Έλλειψη συμβατότητας σε πολλές περιπτώσεις
- Δεν προτείνεται για επιχειρήσεις με πολύ υψηλές απαιτήσεις
- Χαμηλό επίπεδο ασφαλείας, λόγω της εύκολης πρόσβασης όλων στο λογισμικό
- Στέρηση μοναδικότητας στην εμφάνιση, δηλ. πολλές ιστοσελίδες είναι αν όχι ίδιες, παρόμοιες

## <span id="page-7-2"></span>**CMS Κλειστού Κώδικα**

Τα CMS κλειστού κώδικα δεν επιτρέπουν την πρόσβαση και την αλλαγή του πηγαίου κώδικα. Για την απόκτηση τους απαιτείται οικονομικό κόστος. Σημαντικό πλεονέκτημα σε σχέση με αυτά του ανοιχτού κώδικα είναι η εξειδικευμένη τεχνική υποστήριξη καθώς και τα υψηλά επίπεδα ασφαλείας που παρέχουν στον χρήστη. Τα δημοφιλέστερα CMS ανοιχτού κώδικα είναι το Vignette Content Management, Powerfront CMS, IBM Workplace Web Content Management.

#### <span id="page-7-3"></span>Πλεονεκτήματα CMS Κλειστού Κώδικα

- Ποιοτικές υπηρεσίες
- Προσδιορισμένες υπηρεσίες
- Εξειδικευμένη τεχνική υποστήριξη
- Υψηλά επίπεδα ασφαλείας

#### <span id="page-8-0"></span>**Μειονεκτήματα CMS Κλειστού Κώδικα**

- Υψηλό κόστος απόκτησης της εφαρμογής
- Κόστος παραμετροποίησης
- Κόστος διασύνδεσης με τα υπάρχοντα συστήματα

## <span id="page-8-1"></span>**Επιλογή κατάλληλου CMS**

Η διαδικασία για την σωστή επιλογή του CMS απαιτεί κάποια συγκεκριμένα βήματα ώστε να υπάρξει μελλοντικά ο καλύτερος σχεδιασμός του ιστοτόπου μας. Ο βασικός ρόλος των CMS είναι η δημιουργία αλλά και επεξεργασία του περιεχομένου, μια απλή και εύκολη διαδικασία, αν έχουν τεθεί πρώτα όμως, οι κατάλληλες προϋποθέσεις. Επομένως, πρέπει να ακολουθήσουμε τα παρακάτω βιματα:

- 1. Έρευνα στον παγκόσμιο ιστό. Υπάρχουν πολλές σελίδες που αναφέρονται σε όλα τα είδη των CMS, καθώς και στα πλεονεκτήματα και μειονεκτήματα του καθενός.
- 2. Η επιλογή CMS να είναι τέτοια ώστε να καλυφθούν οι ανάγκες του ιστότοπου που θα δημιουργηθεί, σε όλα τα επίπεδα.
- 3. Έρευνα στην αγορά. Το CMS που θα επιλεχθεί πρέπει να έχει 'πέραση' στην αγορά καθώς και να είναι ευέλικτο στις αναβαθμίσεις.
- 4. Κόστος αγοράς. Το κόστος αγορά να ανταποκρίνεται στις απαιτήσεις του χρήστη.
- 5. Η επιλογή CMS να μην στηρίζεται στην ονομασία του, διότι αρκετές φορές ότι ευρέως γνωστό δεν σημαίνει ότι καλύπτει τις ανάγκες του έκαστου διαχειριστή.
- 6. Ο χειρισμός στο πρότυπο που θα χρησιμοποιηθεί, να είναι εύκολος για να υπάρξει το βέλτιστο αποτέλεσμα στον τελικό ιστότοπο.

Έχοντας λάβει υπόψιν τα παραπάνω το CMS που θα χρησιμοποιηθεί είναι ανοιχτού κώδικα και είναι το joomla.

#### <span id="page-9-0"></span>**Τι είναι το joomla**

To Joomla είναι ένα πολύ δημοφιλές σύστημα διαχείρισης περιεχομένου ελεύθερου και ανοικτού κώδικα. Η πρώτη έκδοση του Joomla (Joomla 1.0.0) ανακοινώθηκε στις 16 Σεπτεμβρίου 2005. Το βασικό χαρακτηριστικό του Joomla είναι ότι οι σελίδες του είναι δυναμικές, δηλαδή δημιουργούνται την στιγμή που ο χρήστης αλληλεπιδρά με τον εξυπηρετητή ιστοσελίδων. Ένα ενδιαφέρον γεγονός είναι ότι 23 εκατομμύρια άνθρωποι έχουν "κατεβάσει" το Joomla, από αυτούς οι 21 εκατομμύρια το 'κατέβασαν' μεταξύ των ετών 2007 και 2011. Οι πληροφορίες που καταγράφηκαν, προμηθεύτηκαν από την πηγή 4.

## <span id="page-9-1"></span>**Πλεονεκτήματα του joomla**

Ένα από τα σημαντικότερα πλεονεκτήματά του Joomla είναι η δωρεάν διανομή του, μπορούμε δηλαδή να το διανείμουμε, αντιγράψουμε και να το τροποποιήσουμε σύμφωνα με τους όρους της GNU (General Public License). Ακόμη ένα, είναι η πολλαπλότητα στη χρήση του, δηλαδή μπορούν ταυτόχρονα, να αλληλεπιδρούν πολλοί χρήστες σε web site φτιαγμένο σε Joomla. Ακόμη, το Joomla δίνει την δυνατότητα της On-line Επεξεργασίας Κειμένου, δηλαδή οι χρήστες μπορούν να χρησιμοποιούν επεξεργαστές κειμένου με δυνατότητα online επεξεργασίας με απλό τρόπο ακόμη και για τους αρχάριους χρήστες. Στο Joomla υπάρχει έλεγχος της πρόσβασης των χρηστών, δηλαδή υπάρχουν συγκεκριμένες ομάδες με ξεχωριστά δικαιώματα για μεγαλύτερη ασφάλεια με δυνατότητα δημιουργίας και άλλων ομάδων. Τέλος, η προσθήκη Components / Modules παρέχουν την δυνατότητα μετατροπής του web site που θα δημιουργηθεί, σε ένα σύστημα που καλύπτει όλες τις απαιτήσεις των χρηστών.

## <span id="page-10-0"></span>**Επεκταςιμότητα του joomla**

#### **Διαχείριση Αναζήτησης**

Υπάρχει επιλογή αναζήτησης για ταχύτερη και αποτελεσματικότερη πλοήγηση στον ιστότοπο.

#### **Διαχείριση Γλωσσών**

Οι περισσότερες διεθνείς γλώσσες με utf-8 κωδικοποίηση υποστηρίζονται από το joomla. Η δυνατότητα επιλογής διαφορετικής γλώσσας στη διαχείριση και στην περιήγηση του ιστοτόπου, αποτελεί ακόμη ένα πλεονέκτημα του.

#### **Ενσωματωμένο σύστημα βοήθειας**

To joomla διαθέτει ενσωματωμένο σύστημα εύρεσης οποιασδήποτε απορίας του χρήστη. Συγκεκριμένα, διαθέτει ένα γλωσσάρι που μεταφράζει σε οποιαδήποτε γλώσσα τις άγνωστες λέξεις του χρήστη.

#### **Διαχείριση Περιεχομένου**

Η οργάνωση του περιεχομένου γίνεται με οποιονδήποτε τρόπο επιθυμεί ο διαχειριστής. Τα άρθρα που δημοσιεύονται μπορούν να βαθμολογηθούν από τους χρήστες του ιστότοπου. Επίσης, χωρίζονται σε ενότητες ανάλογα με την ημερομηνία συγγραφής, την καλύτερη βαθμολογία κτλ. Η δημιουργία του περιεχόμενου του ιστότοπου γίνεται με την μέθοδο WYSIWYG (What You See Is What You Get), μια απλή τεχνική που μπορεί να την χρησιμοποιήσει ακόμη και ο πιο αρχάριος χρήστης.

#### **Διαχείριση Πολυμέσων**

Για εύκολη και αποτελεσματική οργάνωση και διαχείριση των πολυμέσων, υπάρχει ο χρήστης MEDIA, ο οποίος είναι ενσωματωμένος στον χρήστη Συντάκτης Άρθρου. Η εισαγωγή/αφαίρεση εικόνων, βίντεο, ήχου γίνεται οποιαδήποτε στιγμή αρκεί να μην ξεπεραστεί το όριο των 10MB.

#### **Διαχείριση Προτύπων**

To joomla διαθέτει πρότυπα ανάλογα με το ύφος και το στυλ που θέλει να δώσει ο κάθε διαχειριστής στο ιστόχωρο του. Μπορεί να χρησιμοποιήσει είτε κάποιο από τα προκαθορισμένα πρότυπα, είτε να εγκαταστήσει κάποιο καινούργιο.

**Διαχείριση Συνδέσεων Ιστού** 

Παρέχεται δυνατότητα μέτρησης των συνολικών συνδέσεων στον ιστότοπο, καθώς και εξαγωγή στατιστικών μετρήσεων για κάθε μήνα/χρόνο κτλ.

## **Διαχείριση Χρηστών**

Το joomla δίνει την δυνατότητα στους χρήστες του να διαμορφώσουν ο καθένας το δικό του 'προφίλ' σύμφωνα με τις προσωπικές απαιτήσεις του καθενός. Διαθέτει εννέα ομάδες χρηστών, που η καθεμία έχει διαφορετικούς τύπους αδειών όσον αφορά την πρόσβαση σε αρχεία, την έκδοση, την δημοσίευση καθώς και στην διαχείριση τους.

## **Διαχείριση Banner/διαφημίσεων**

Χρησιμοποιώντας το banner manager μπορεί ο κάθε χρήστης να εισάγει εύκολα διαφημίσεις και banners. Αφού, ολοκληρωθεί η εισαγωγή, υπάρχει δυνατότητα επιλογής θέσης εμφάνισης της κάθε διαφήμισης.

## <span id="page-12-0"></span>ΚΕΦΑΛΑΙΟ 2

## <span id="page-12-1"></span>**2.1 Βάςη δεδομένων Mysql**

H βάση δεδομένων που χρησιμοποιεί το Joomla είναι η Mysql. Η MySQL είναι το πιο διαδεδομένο και ελεύθερο σύστημα διαχείρισης βάσεων δεδομένων ανοικτού κώδικα που χρησιμοποιεί την Structured Query Language (SQL). Η SQL είναι η πιο γνωστή γλώσσα ερωτημάτων με δυνατότητα προσθήκης, ενημέρωσης και επεξεργασίας δεδομένων σε μία βάση δεδομένων. Η MySQL μετρά πάνω από 11 εκατομμύρια εγκαταστάσεις καθιστώντας την, μια από τις πιο δημοφιλείς βάςεισ δεδομζνων.

## <span id="page-12-2"></span>**2.2 Αναλυτική παρουςίαςη Μenu Joomla**

Στο συγκεκριμένο κεφάλαιο θα ακολουθήσει αναλυτική παρουσίαση του μενού του Joomla.

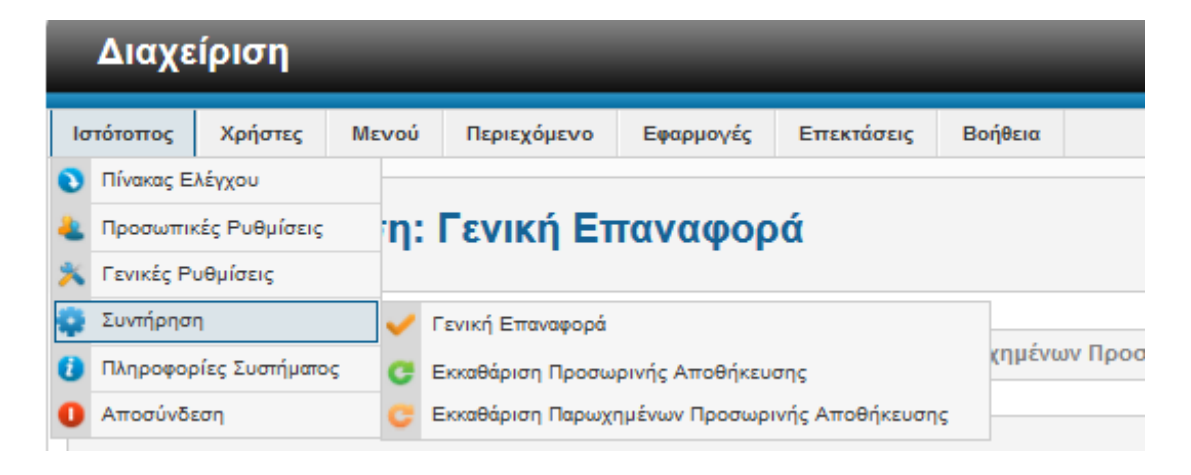

#### <span id="page-12-3"></span>**2.2.1 Διαχείριςη Ιςτότοπου**

#### **Εικόνα 1 - Μενού 'Ιστότοπος'**

<span id="page-12-4"></span>Στη διαχείριση του ιστότοπου, υπάρχουν:

≻ Πίνακας Ελέγχου: αν πατήσουμε εδώ, μας μεταφέρει στο μενού

των quick icons του joomla.

- > Προσωπικές Ρυθμίσεις: αν πατήσουμε εδώ, μας δείχνει το προφίλ του χρήστη που έχει εισέλθει.
- > Γενικές Ρυθμίσεις: αν πατήσουμε εδώ, θα δούμε γενικές πληροφορίες του ιστότοπου μας, του συστήματος μας, του διακομιστή, για τα δικαιώματα και τέλος για τα φίλτρα κειμένου.
- > Συντήρηση: αν πατήσουμε εδώ, μπορούμε να κάνουμε Γενική Επαναφορά του συστήματος, Εκκαθάριση Προσωρινής Αποθήκευσης και τέλος Εκκαθάριση Παρωχημένων Προσωρινής Αποθήκευσης.
- > Πληροφορίες Συστήματος: αν πατήσουμε εδώ, θα δούμε τις ρυθμίσεις της PHP.
- > Αποσύνδεση: αν πατήσουμε εδώ, αποσυνδεόμαστε από τη διαχείριση.

#### <span id="page-13-0"></span>**2.2. Διαχείριςη Χρηςτών**

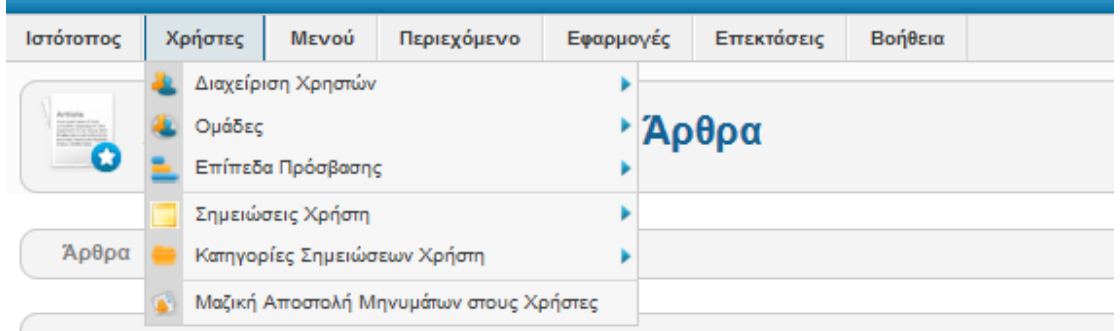

#### **Εικόνα 2 - Μενού 'Χρήστες'**

<span id="page-13-1"></span>Το Joomla σου δίνει τη δυνατότητα να ορίσεις ιεραρχία στους χρήστες που διαχειρίζονται το menu του. Η κάθε ομάδα χρηστών έχει συγκεκριμένα δικαιώματα πρόσβασης τόσο στο διαχειριστικό κομμάτι του συστήματος μας όσο και στον ιστότοπο. Υπάρχει η δυνατότητα δημιουργίας απεριόριστων ομάδων. Τα δικαιώματα που έχει η κάθε ομάδα μπορούν να οριστούν σε τέσσερα επίπεδα.

- 1. Από τις Γενικές Ρυθμίσεις
- 2. Από την εφαρμογή ξεχωριστά

## 3. Από την κατηγορία

## 4. Από το άρθρο

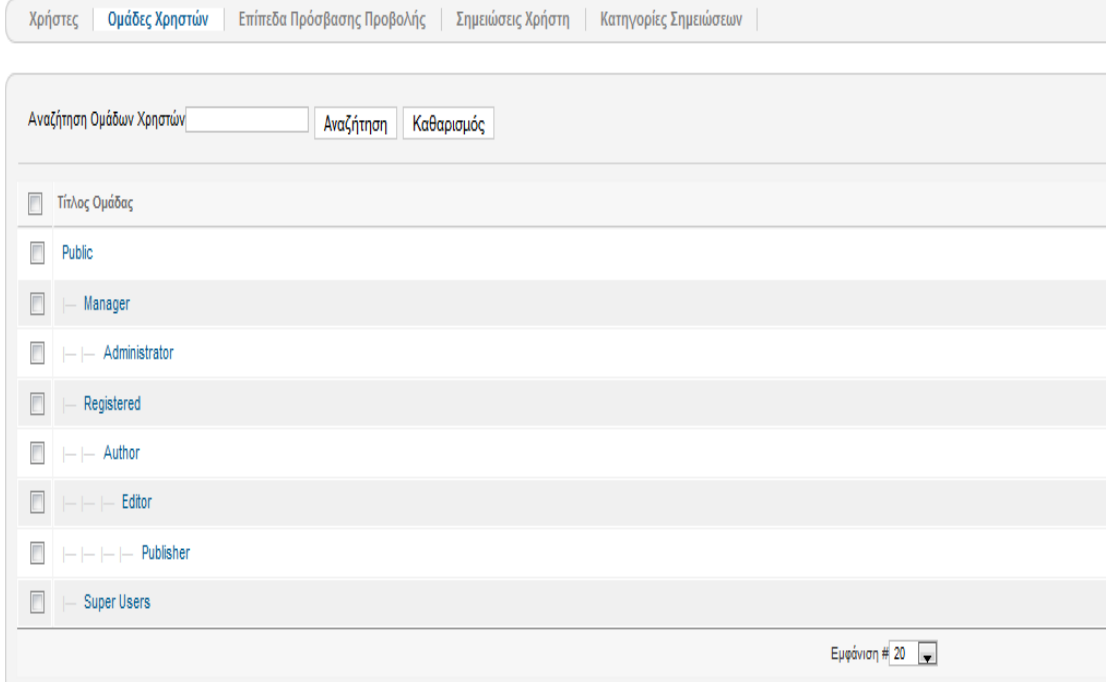

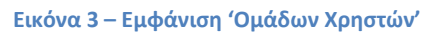

## <span id="page-14-0"></span>• Προσθήκη Χρήστη:

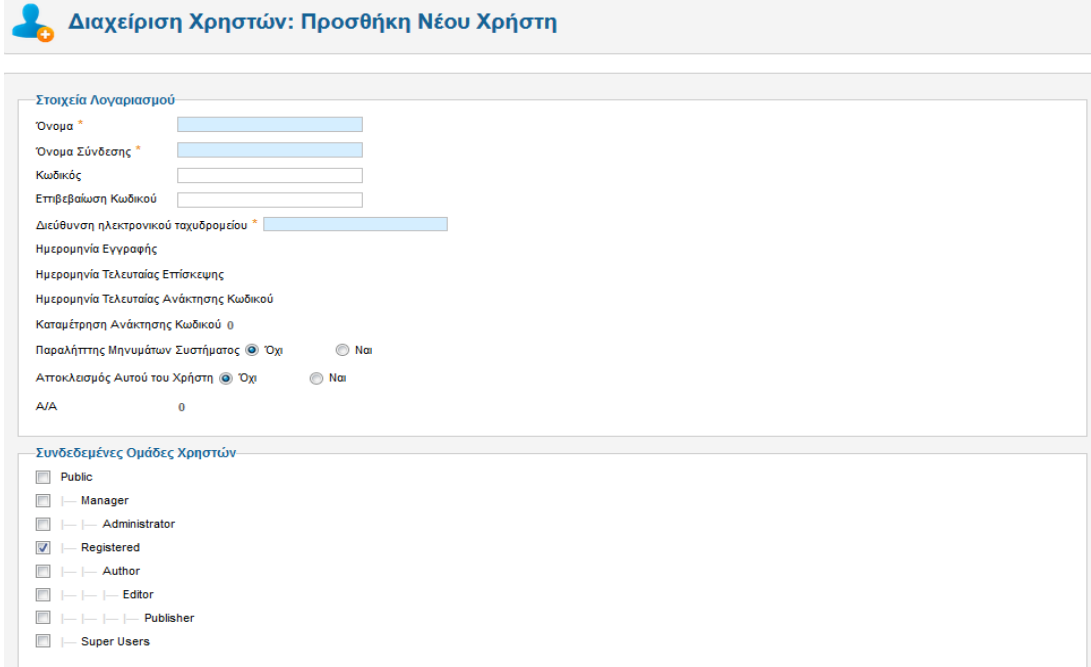

#### <span id="page-14-1"></span>**Εικόνα 4 - Προσθήκη Νέου Χρήστη**

Συμπληρώνουμε τα στοιχεία του χρήστη που θέλουμε να δημιουργήσουμε και επιλέγουμε σε ποια ομάδα θα ανήκει, προεπιλέγεται η ομάδα χρηστών Registered.

Αναλυτικότερα τα δικαιώματα της κάθε ομάδας:

- Public (δημόσιο επισκεπτών)
	- 1. Πρόσβαση στον ιστότοπο
	- 2. Προβολή των άρθρων τα οποία είναι πρόσβασης 'public'
- Editor (Συντάκτης)
	- 1. Κληρονομείται την ομάδα Author
	- 2. Δυνατότητα επεξεργασίας άρθρων
- Publisher (Εκδότης)
	- 1. Κληρονομεί την ομάδα Editor
	- 2. Δυνατότητα δημοσίευσης άρθρων
- Manager (Διευθυντής)
	- 1. Κληρονομείται από την ομάδα Publisher
	- 2. Δυνατότητα εισόδου στην διαχείριση
- Administrator (Διαχειριστής)
	- 1. Δυνατότητα δημιουργίας νέων χρηστών
	- 2. Δυνατότητα εγκατάστασης επεκτάσεων
- Registered (εγγεγραμμένοι χρήστες)
	- 1. Κληρονομεί όλα της από πάνω ομάδας

2.Προβολή των άρθρων τα οποία είναι πρόσβασης 'registered'

- Author (Συγγραφέας)
	- 1. Κληρονομεί την ομαδα Registered
- 2. Δυνατότητα δημιουργίας νέων άρθρων
- 3. Δυνατότητα επεξεργασίας των άρθρων τα οποία δημιουργήθηκαν
- Super User (Υπερ-χρήστης)
	- 1. Δυνατότητα αλλαγής του template του ιστότοπου
	- 2. Δυνατότητα αλλαγής των γενικών ρυθμίσεων του συστήματος

#### <span id="page-16-0"></span> **2.2.3 Διαχείριςη Μενού**

Το βασικό στοιχείο που μας βοηθά στην παρουσίαση ενός ιστότοπου, είναι το μενού. Ένας ιστότοπος μπορεί να έχει ένα ή περισσότερα μενού, για να καλυφθούν όλες ανάγκες του. Για την δημιουργία ενός νέου μενού πάμε από την Διαχείριση Μενού και επιλέγω Προσθήκη Νέου Μενού.

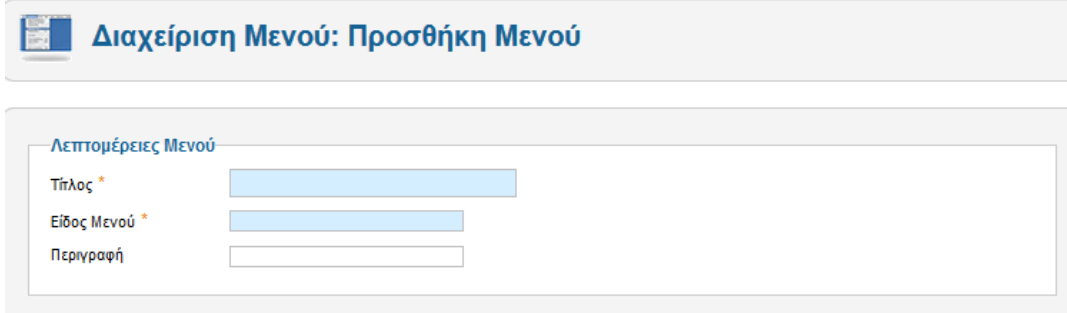

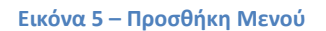

<span id="page-16-1"></span>Βήμα 1: Συμπληρώνω τον τίτλο που θέλω να έχει το μενού.

Βήμα 2: Συμπληρώνω το όνομα που θέλω να έχει το μενού, με λατινικούς χαρακτήρες.

Βήμα 3: Δίνω μια σύντομη περιγραφή για το μενού που θα δημιουργήσω.

Στον συγκεκριμένο ιστότοπο έχουν δημιουργηθεί δύο μενού:

- 1. Main menu
- 2. Footer menu

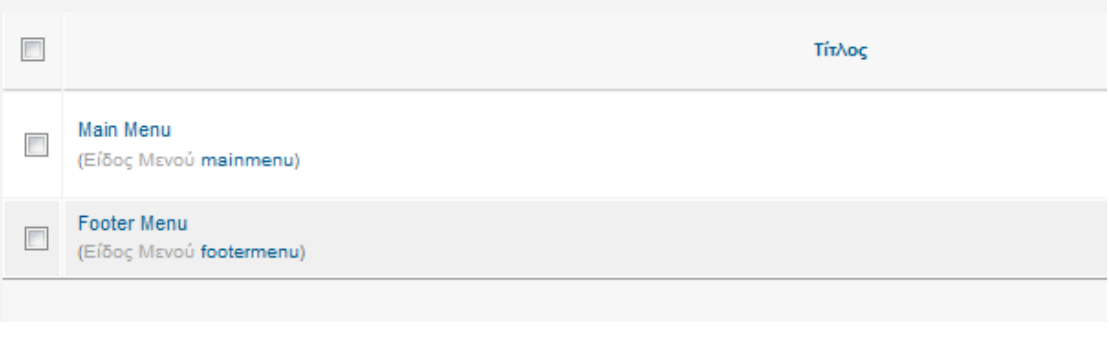

#### **Εικόνα 6 – Εμφάνιση υπαρχόντων Μενού**

<span id="page-17-0"></span>Το Footer menu περιλαμβάνει δύο στοιχεία. Το ένα αφορά τη σύνδεση του διαχειριστή στο μενού του Joomla, και το άλλο τη διαχείριση του ιστότοπου απευθείας.

<span id="page-17-1"></span>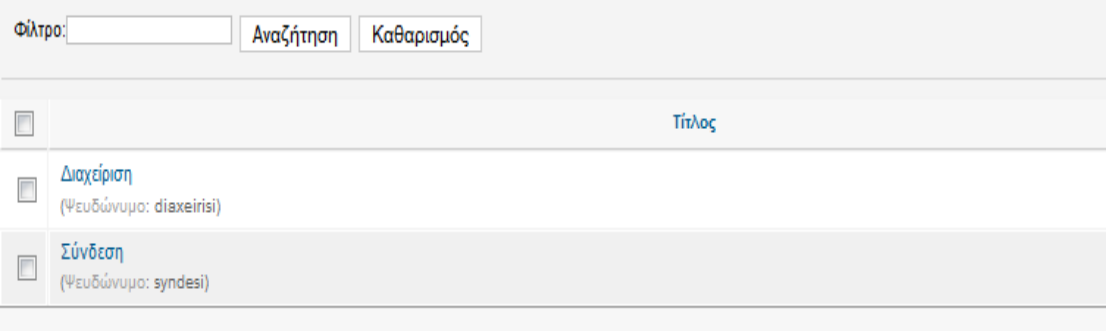

**Εικόνα 7 - Στοιχεία 'Footer Μενού'** 

#### <span id="page-18-0"></span> **2.2.4 Διαχείριςη Περιεχομένου**

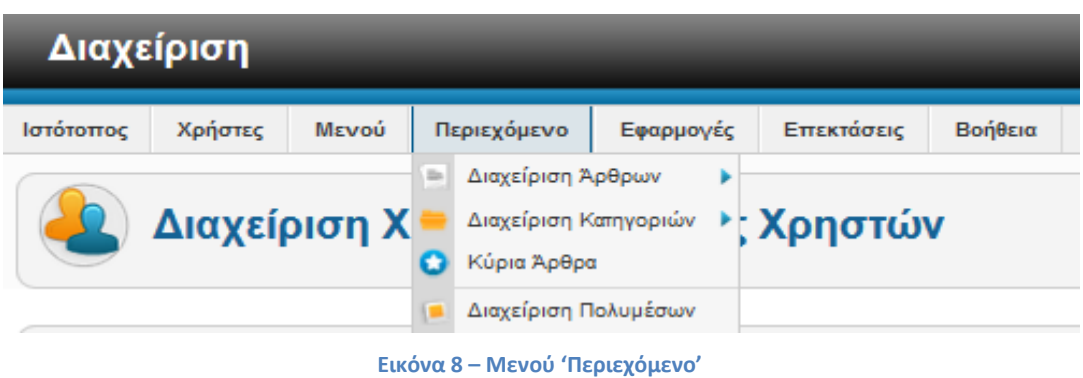

<span id="page-18-1"></span>• Προσθήκη Άρθρου: Το άρθρο είναι το βασικό στοιχείο πληροφορίας του ιστότοπου μας. Για την δημιουργία ενός άρθρου από την κεντρική σελίδα της διαχείρισης των άρθρων, επιλέγουμε Προσθήκη Νέου Άρθρου.

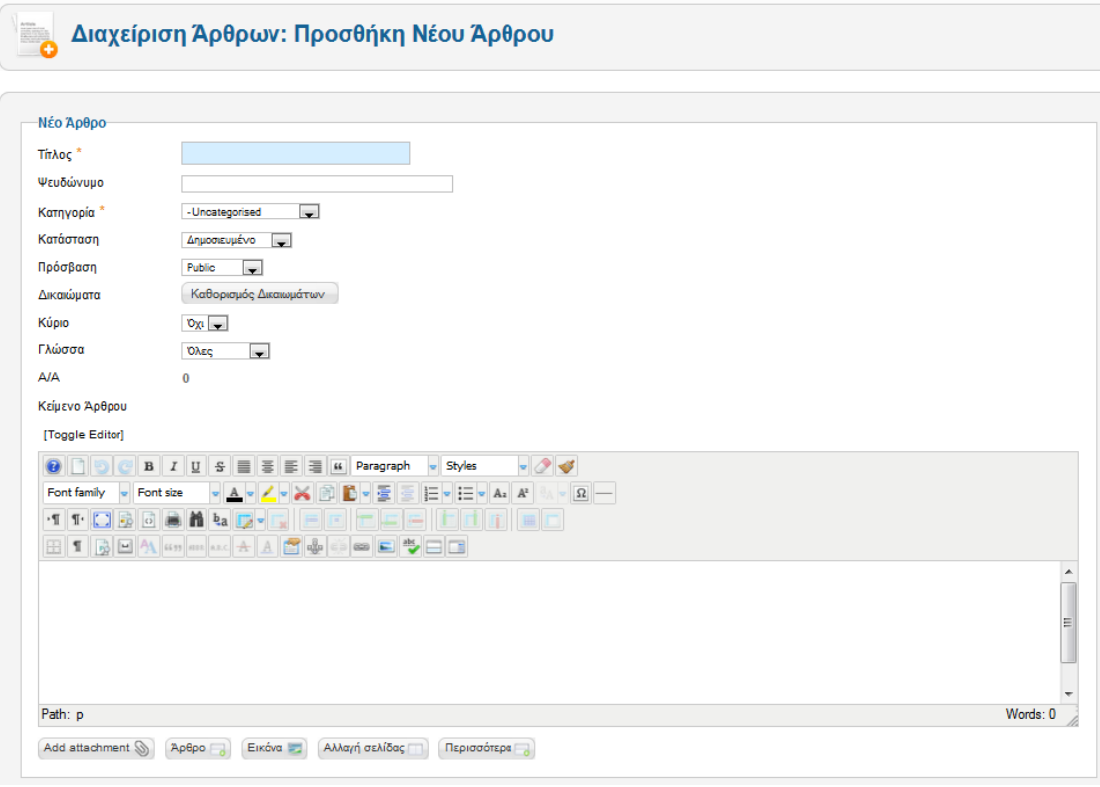

**Εικόνα 9 - Προσθήκη Νέου Άρθρου** 

<span id="page-18-2"></span>Βήμα 1: Συμπληρώνω τον τίτλο που θέλω να έχει το άρθρο.

Βήμα 2: Συμπληρώνω το όνομα που θα εμφανίζεται στην γραμμή διευθύνσεων αλλά και στις μηχανές αναζήτησης (μη υποχρεωτικό πεδίο).

Σε περίπτωση που δεν συμπληρωθεί από το χρήστη, συμπληρώνεται αυτόματα, παίρνοντας το όνομα που έδωσα στο προηγούμενο πεδίο με λατινικούς χαρακτήρες.

Βήμα 3: Επιλέγω την κατηγορία-γονέα του, εκεί που εμφανίζεται το άρθρο. Βήμα 4: Επιλέγω ποιος θέλω να έχει πρόσβαση στο άρθρο μου. Υπάρχει επιλογή public, registered και special πρόσβασης.

Βήμα 5: Επιλέγω τα δικαιώματα που θα έχει η ομάδα χρηστών του συγκεκριμένου άρθρου.

Βήμα 6: Στο άσπρο πεδίο γράφω το κείμενο που θέλω να έχει το άρθρο μου.

Προσθήκη Κατηγορίας: Για την δημιουργία μιας κατηγορίας από την κεντρική σελίδα της διαχείρισης των κατηγοριών, επιλέγουμε Προσθήκη Νέας Κατηγορίας.

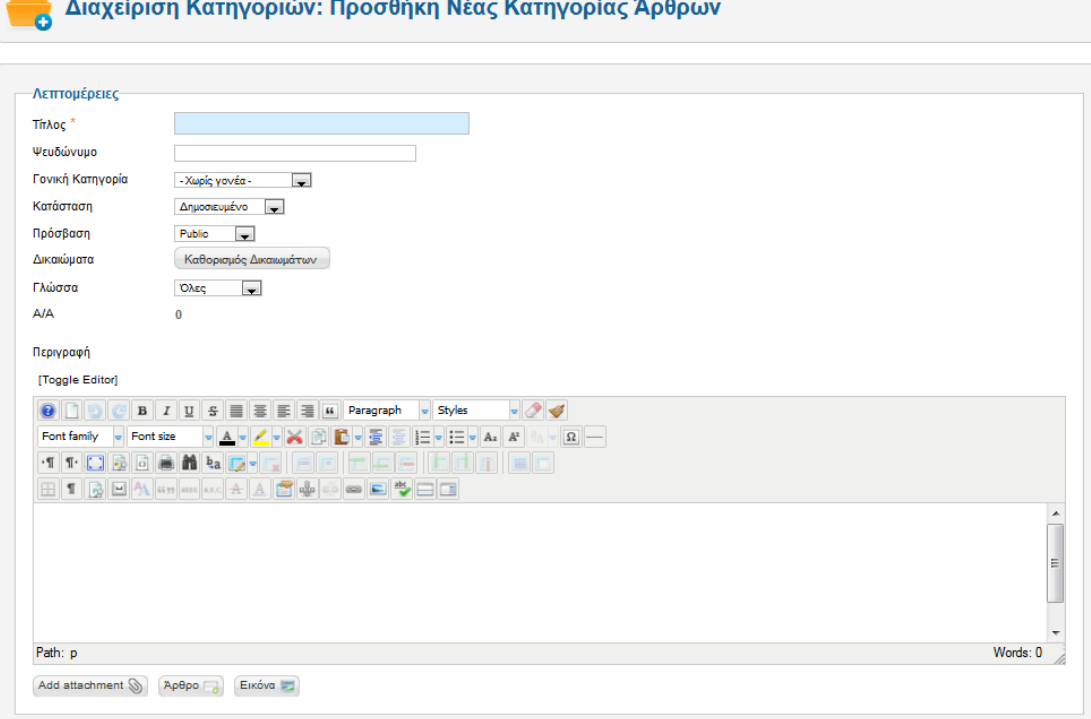

<span id="page-19-0"></span>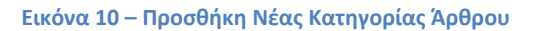

Βήμα 1: Συμπληρώνω τον τίτλο που θέλω να έχει η κατηγορία.

Βήμα 2: Συμπληρώνω το όνομα που θα εμφανίζεται στην γραμμή διευθύνσεων αλλά και στις μηχανές αναζήτησης (μη υποχρεωτικό πεδίο).

Σε περίπτωση που δεν συμπληρωθεί από το χρήστη, συμπληρώνεται αυτόματα, παίρνοντας το όνομα που έδωσα στο προηγούμενο πεδίο με λατινικούς χαρακτήρες.

Βήμα 3: Αναφέρεται στην δημιουργία υποκατηγορίας. Επιλέγω την κατηγορία-γονέα του.

Βήμα 4: Επιλέγω ποιος θέλω να έχει πρόσβαση στην κατηγορία μου. Υπάρχει επιλογή public, registered και special πρόσβασης.

Βήμα 5: Επιλέγω τα δικαιώματα που θα έχει η ομάδα χρηστών της συγκεκριμένης κατηγορίας.

#### <span id="page-20-0"></span> **2.2.5 Διαχείριςη Πολυμέςων**

Σε έναν ιστότοπο δεν θα μπορούσε να λείπει κάθε είδους πολυμέσο, αφού είναι το βασικότερο χαρακτηριστικό για μια διαδραστική περιήγηση. Για την μεταφόρτωση ενός πολυμέσου, πηγαίνω από την κεντρική σελίδα της διαχείρισης και θα επιλέγω Διαχείριση Πολυμέσων. Στη συνέχεια πατάω Αναζήτηση, επιλέγω το αρχείο που θέλω να ανεβάσω και πατάω Έναρξη Μεταφόρτωσης. Πρέπει να προσέξω, διότι το αρχείο δεν πρζπει υπερβαίνει τα 10MB.

| $\bullet$ $\Box$<br>$\bullet$ $\Box$<br>$\bullet$ $\Box$<br>$\circ$ $\Box$<br>$\bullet$ $\Box$<br>$\bullet$ $\Box$<br>$\bullet$ $\Box$<br>$\circ$ $\Box$<br>$\bullet$ $\Box$<br>$\bullet$ $\Box$<br>$\bullet$<br>$\bullet$ $\Box$<br>$\bullet$<br><b>DSCN5754.J</b><br>11026395_1.<br>309.jpg<br>CACHE_620X.<br>DSCNka.jpg<br>PicMonkey<br>Scan2.jpg<br>bac8.jpg<br>sampledata<br>stories<br>banners<br>contactmap<br>ballons.jp<br>9ο Δημοτικό Σχολείο<br>Ηρακλείου<br><b>TAN</b><br>ĥ<br><b>Bronz</b><br><b>Cold Class</b><br>ক্ত<br>30<br>s<br><b>Kill</b><br><b>DA PV</b><br>-45<br>$\begin{picture}(180,10) \put(0,0){\line(1,0){10}} \put(10,0){\line(1,0){10}} \put(10,0){\line(1,0){10}} \put(10,0){\line(1,0){10}} \put(10,0){\line(1,0){10}} \put(10,0){\line(1,0){10}} \put(10,0){\line(1,0){10}} \put(10,0){\line(1,0){10}} \put(10,0){\line(1,0){10}} \put(10,0){\line(1,0){10}} \put(10,0){\line(1,0){10}} \put(10,0){\line($<br>620급)<br>$\bullet$ $\Box$<br>$\bullet$<br>$\bullet$<br>$\bullet$ $\Box$<br>$\circ$ $\Box$<br>$\bullet$ $\Box$<br>$\bullet$ $\Box$<br>$\circ$ $\Box$<br>$\bullet$<br>$\bullet$ $\Box$<br>$\bullet$<br>$\circ$ $\Box$<br>$\bullet$<br>gg58959868.<br>image-f5a1<br>fila.jpg.j<br>ifes.jpg<br>logo_shool<br>p.gif<br>p1.gif<br>shool.jpg<br>smurfs2.jp<br>stafylia-p<br>coll.jpg.j.<br>ergo texni<br>news.jpg<br>/unitswww1/unitswww14/ira/9dim-irakl/9dimirakl/public_html/autosch/joomla15/images | $\mathbb{O}$ |                                              |  | transa.<br>K | <b>Red</b> | <b>The Street</b> | 6.722 | ی لید | 小路<br><b>FRST</b> | 222 | $\mathbb{R}^{Q}$   |  |
|----------------------------------------------------------------------------------------------------|--------------|----------------------------------------------|--|--------------|------------|-------------------|-------|-------|-------------------|-----|--------------------|--|
|                                                                                                    |              |                                              |  |              |            |                   |       |       |                   |     |                    |  |
|                                                                                                    |              |                                              |  |              |            |                   |       |       |                   |     |                    |  |
|                                                                                                    |              |                                              |  |              |            |                   |       |       |                   |     |                    |  |
|                                                                                                    |              |                                              |  |              |            |                   |       |       |                   |     |                    |  |
|                                                                                                    |              | Μεταφόρτωση αρχείων (Μέγιστο μέγεθος: 10 MB) |  |              |            |                   |       |       |                   |     | Δημιουργία Φακέλου |  |
| Αναζήτηση<br>Δεν επιλέχθηκαν αρχεία.                                                                                                    |              |                                              |  |              |            |                   |       |       |                   |     |                    |  |

**Εικόνα 11 - Εμφάνιση υπαρχόντων Πολυμέσων** 

<span id="page-21-1"></span>Στην παραπάνω εικόνα φαίνονται όλα τα πολυμέσα που χρησιμοποιήθηκαν στον ιστότοπο μου.

#### <span id="page-21-0"></span>**2.2.6 Διαχείριςη Επεκτάςεων**

Οι επεκτάσεις που μπορεί κανείς να προσθέσει σε έναν ιστότοπο, είναι τα στοιχεία τα οποία επεκτείνουν τις λειτουργικές δυνατότητες του συστήματος. Για να προσθέσω μια καινούργια επέκταση στον ιστότοπο μου, πηγαίνω από την κεντρική σελίδα της διαχείρισης και επιλέγω το μενού Επεκτάσεις-> Διαχείριση Επεκτάσεων.

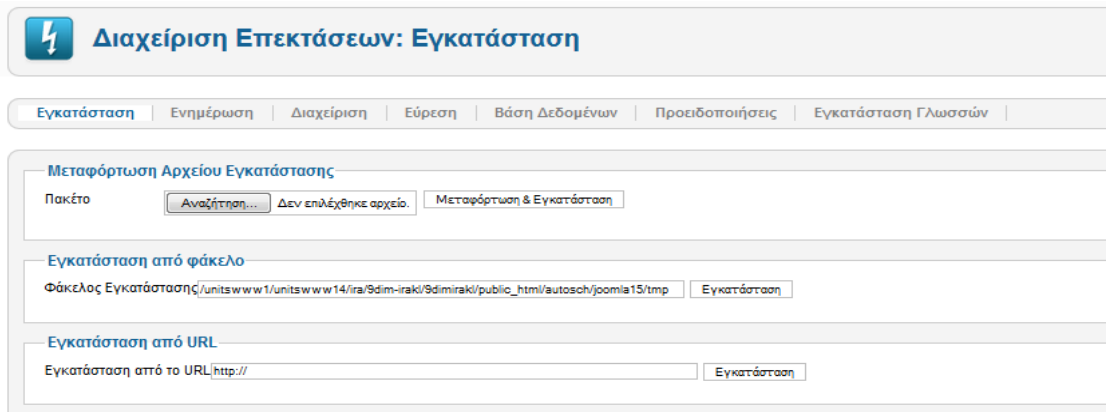

<span id="page-21-2"></span>**Εικόνα 12 - Εγκατάσταση Επέκτασης** 

Ανεβάζω το .zip αρχείο στην επιλογή της αναζήτησης και πατάω Μεταμόρφωση & Εγκατάσταση.

Στο μενού των επεκτάσεων υπάρχει:

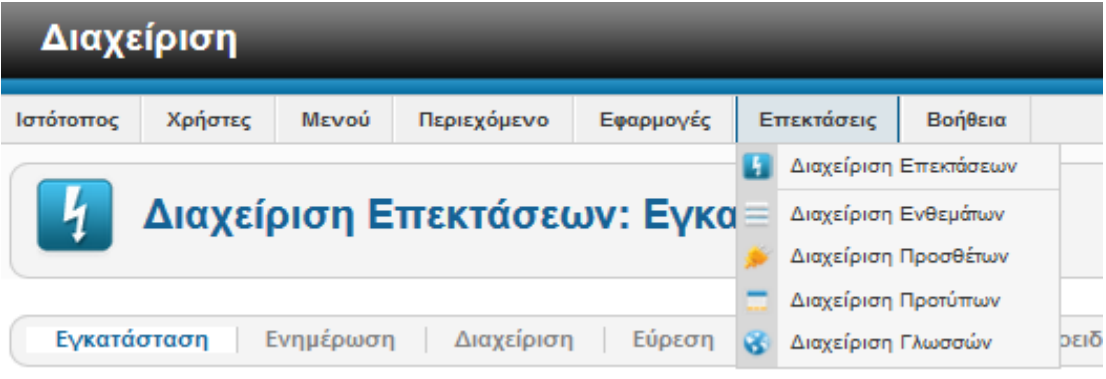

**Εικόνα 13 - Μενού 'Επεκτάσεις'** 

- <span id="page-22-0"></span>> Διαχείριση Ενθεμάτων: εδώ θα γίνουν όλες οι μεταφορτώσεις των επεκτάσεων όπως είναι τα ενθέματα, πρόσθετα, πρότυπα και γλώσσες.
- $\triangleright$  Διαχείριση Προσθέτων: εδώ είναι ο «χάρτης» των διαφόρων θέσεων μέσα στη ιστοσελίδα, πού δηλαδή τοποθετούνται τα διάφορα ενθέματα που χρησιμοποιώ.
- > Διαχείριση Προτύπων: εδώ φαίνονται όλα τα εγκατεστημένα πρότυπα.
- > Διαχείριση Γλώσσας: εδώ επιλέγεις σε ποια γλώσσα θα είναι το Joomla μενού.

## <span id="page-23-0"></span>ΚΕΦΑΛΑΙΟ 3

## <span id="page-23-1"></span>**Αναλυτική Παρουσίαση της ιστοσελίδας**

Σε συγκεκριμένο κεφάλαιο θα παρουσιαστεί αναλυτικά ο τρόπος υλοποίησης της ιστοσελίδας για το 9<sup>ο</sup> δημοτικό σχολείου του Ηρακλείου που δίνει στον χρήστη τη δυνατότητα να ενημερωθεί για όλα τα θέματα που αφορούν το σχολείο.

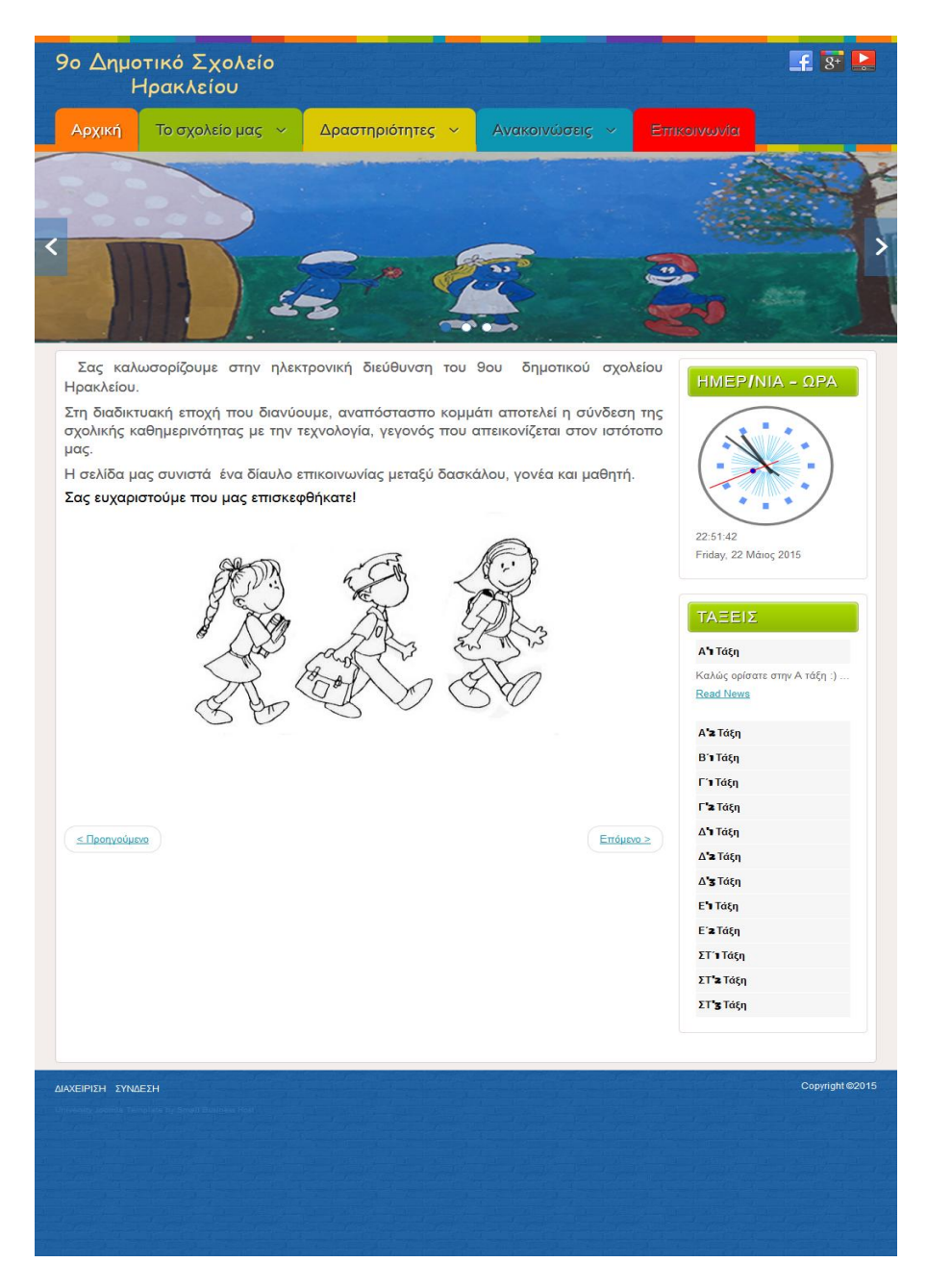

<span id="page-23-2"></span>**Εικόνα 14 – Home Page**

Η συγκεκριμένη σελίδα είναι η πρώτη σελίδα που βλέπει ο χρήστης μόλις εισέλθει στον ιστόχωρο του δημοτικού.

Τα βασικά περιεχόμενα της αρχικής σελίδα είναι :

- τα στοιχεία πλοήγησης (menu), τα οποία είναι πέντε και αναφορικά είναι τα εξής: Αρχική, Το σχολείο μας, Δραστηριότητες, Ανακοινώσεις, Επικοινωνία.
- Το όνομα και το λογότυπο του σχολείου.
- Υπάρχει slider με εικόνες τραβηγμένες από τοίχους του σχολείου.
- Δεξιά κάτω υπάρχουν πρόσθετα. Αρχικά, υπάρχει πρόσθετο που αφορά τις τάξεις του σχολείου. Το επόμενο είναι ρολόι μαζί με ημερολόγιο, τα οποία θα αναλυθούν παρακάτω με κάθε λεπτομέρεια.
- Δεξιά πάνω υπάρχουν buttons για σύνδεση social media.
- Τέλος, υπάρχει η δυνατότητα για διαχείριση ή σύνδεση χρηστών.

#### *Main Menu( Κεντρικό Menu)*

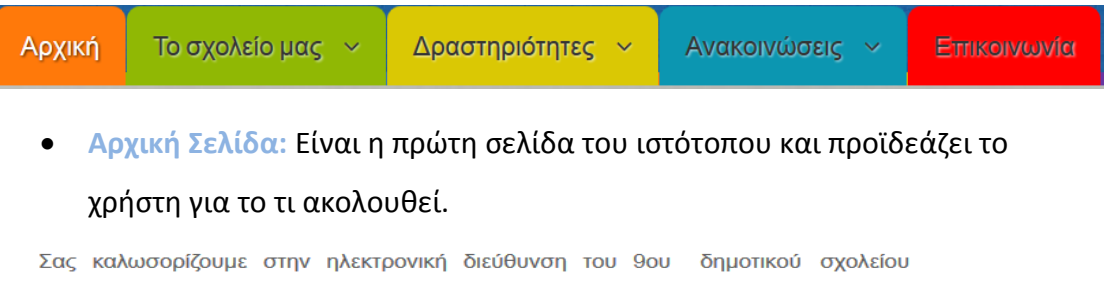

Ηρακλείου. Στη διαδικτυακή εποχή που διανύουμε, αναπόστασπο κομμάτι αποτελεί η σύνδεση της

σχολικής καθημερινότητας με την τεχνολογία, γεγονός που απεικονίζεται στον ιστότοπο  $\mathbf{u}\alpha$ 

Η σελίδα μας συνιστά ένα δίαυλο επικοινωνίας μεταξύ δασκάλου, γονέα και μαθητή. Σας ευχαριστούμε που μας επισκεφθήκατε!

<span id="page-24-0"></span>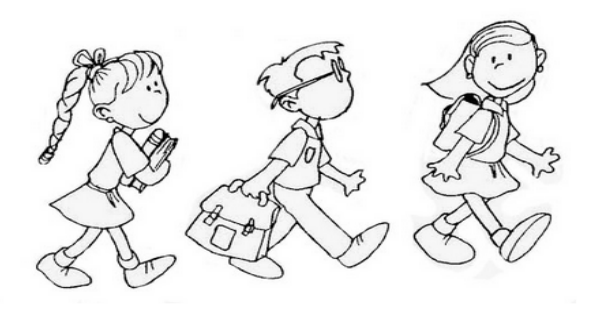

**Εικόνα 15 – Περιεχόμενο 'Αρχικής Σελίδας'** 

**- Το σχολείο μας:** Δίνονται γενικές πληροφορίες που αφορούν την σχολική μονάδα.

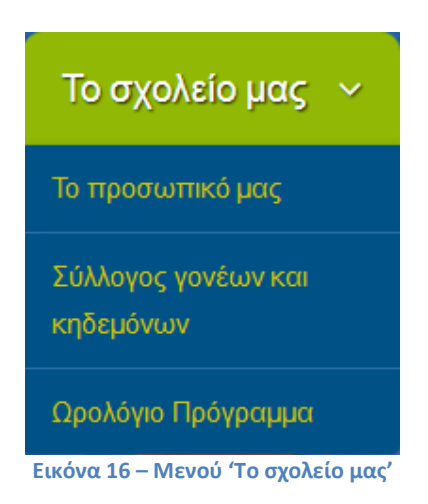

<span id="page-25-0"></span>*► Το προσωπικό μας:* Αναφέρονται τα ονόματα όλων των δασκάλων καθώς και του διευθυντή και της υποδιευθύντριας.

<span id="page-25-1"></span>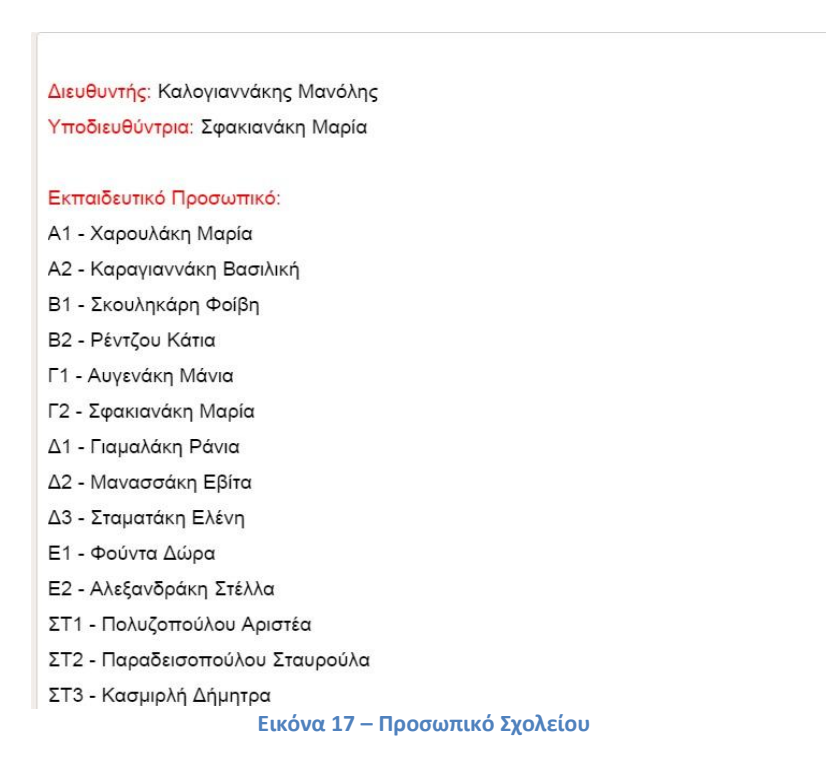

*Σύλλογος Γονέων και Κηδεμόνων: Αναφέρονται τα ονόματα που απαρτίζουν* 

το Σύλλογο Γονέων και Κηδεμόνων του σχολείου.

Αντιπρόεδρος: Ζαχαρίας Κουτσαντωνάκης Τηλέφωνο επικοινωνίας: 6933-363659

Γενική Γραμματέας: Σοφία Ναλετάκη-Μορφιαδάκη Τηλέφωνο επικοινωνίας: 6944-451342

Ταμίας: Μαρία Ιερωνυμίδου Τηλέφωνο επικοινωνίας: 6945-331319

Κοσμήτορας: Κωνσταντίνος Παναγόπουλος Τηλέφωνο επικοινωνίας: 6972-034704

#### Μέλη:

Θεοδώρα Τασίκα (6974-141589) Γιώργος Σπαθαράκης (6942-989530)

#### Αναπληρωματικά Μέλη:

Μαρία Τσίκα-Παπάζογλου (6944-231262) Χριστίνα Σακκά (6977-671285) Ιωάννης Παχουλάκης (6972-539386)

**Εικόνα 18 - Σύλλογος Γονέων & Κηδεμόνων Σχολείου** 

<span id="page-26-0"></span> *Ωρολόγιο Πρόγραμμα:* Εμφανίηονται τα ωρολόγια προγράμματα όλων των τάξεων, τα οποία μπορεί ο κάθε χρήστης να τα κατεβάσει ως excel αρχεία.

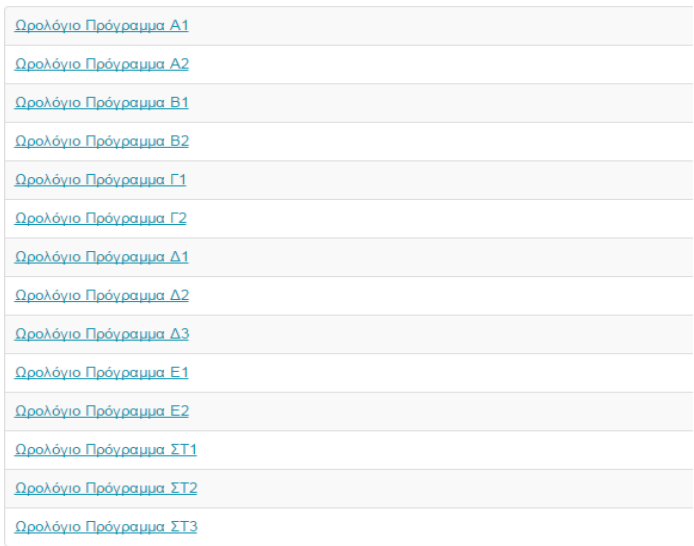

<span id="page-26-1"></span>**Εικόνα 19 – Ωρολόγιο Πρόγραμμα κάθε Τάξης** 

**Δραστηριότητες:** 

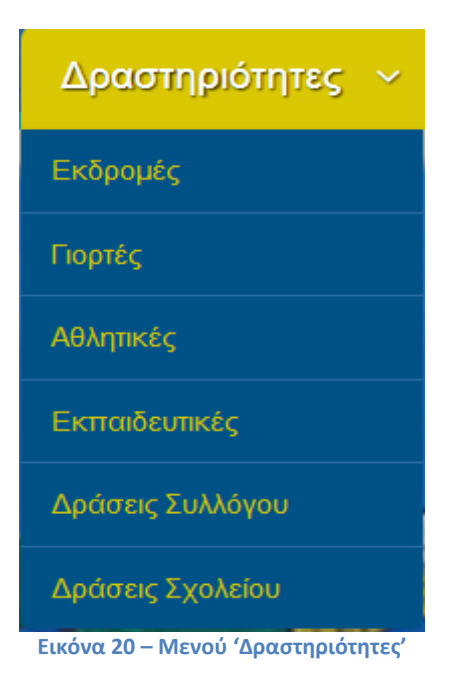

- <span id="page-27-0"></span>*Εκδρομές: Εμφανίζονται οι εκδρομές που έχει πραγματοποιήσει το σχολείο,* αλλά δεν υπάρχει σχετικό υλικό.
- *> Γιορτές:* Εμφανίζονται οι γιορτές που έχει πραγματοποιήσει το σχολείο, αλλά δεν υπάρχει σχετικό υλικό.
- *> Αθλητικές:* Εμφανίζονται οι αθλητικές δραστηριότητες που έχει πραγματοποιήσει το σχολείο.

## "Μια Μέρα Στο Στάδιο Ελευθερίας"

Ο αθλητισμός εισάγεται στο σχολικό πρόγραμμα μέσω του μαθήματος της Φυσικής Αγωγής, που διδάσκεται δυο φορές την εβδομάδα. Η επίσκεψη στο στάδιο Ελευθερίας έκανε το μάθημα της Φυσικής Αγωγής της Γ' Τάξης πιο ενδιαφέρον, καθώς τα παιδιά είχαν την ευκαιρία να πάρουν μέρος σε όλα τα αγωνίσματα του στίβου, συνδυάζοντας το παιχνίδι με την γυμναστική.

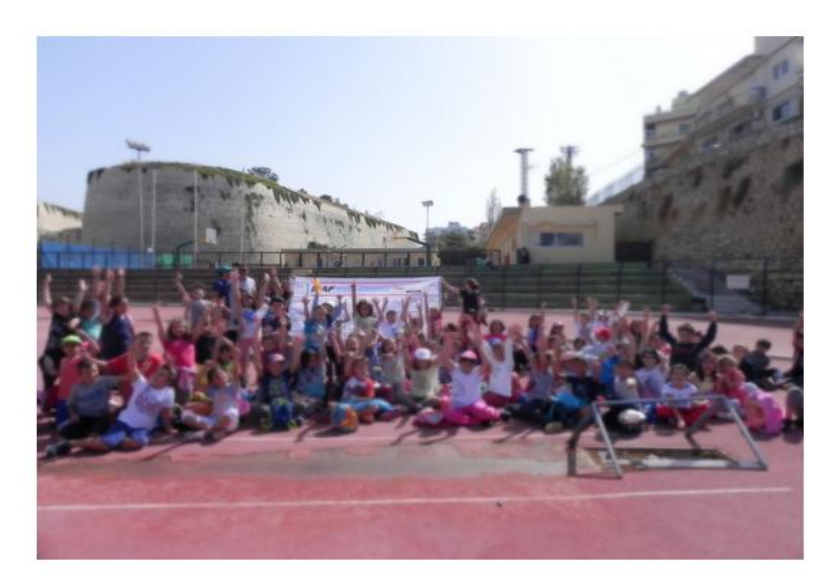

**Εικόνα 21 - Η Γ' τάξη στο Στάδιο Ελευθερίας** 

<span id="page-28-0"></span>**Εκπαιδευτικές: Εμφανίζονται οι εκπαιδευτικές δραστηριότητες που έχει** πραγματοποιήσει το σχολείο.

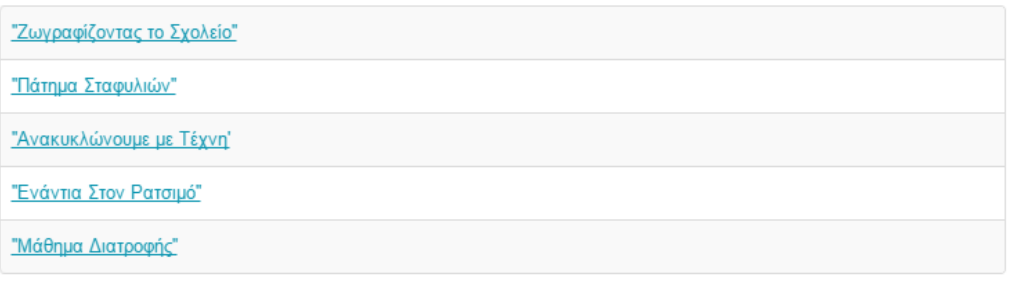

**Εικόνα 22 – Εκπαιδευτικές Δραστηριότηες** 

<span id="page-28-1"></span>Αναλυτικότερα,

# "Ζωγραφίζοντας το Σχολείο"

Η Γ' τάξη αποφάσισε να αλλάξει τα χρώματα των τοίχων του σχολείου μας με σκοπό να δώσει ένα νέο αέρα στην καθημερινότητα των μαθητών. Με την βοήθεια της δασκάλας τους, μετέτρεψαν τον τοίχο τους σε μικρό ωκεανό, αφού πολλά μικρά αλλά και μεγάλα ψάρια ζουν τώρα εκεί.

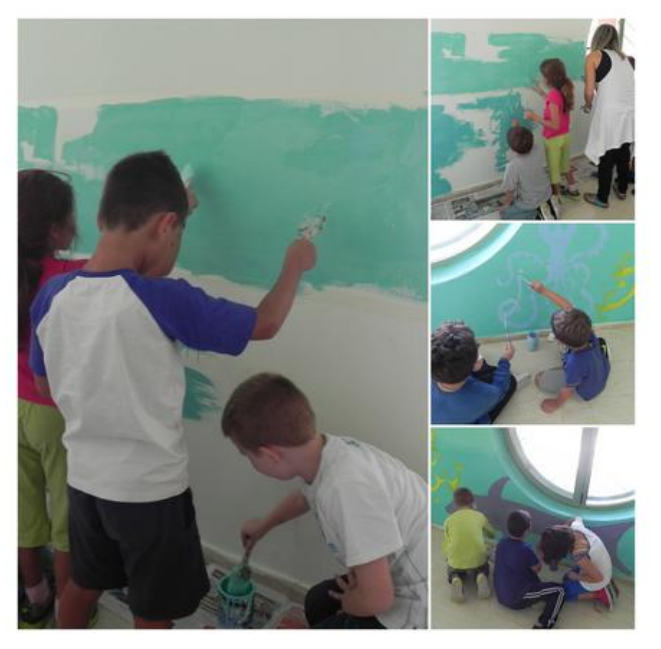

**Εικόνα 23 - 'Ζωνραφίζοντας το σχολείο'** 

## <span id="page-29-0"></span>"Πάτημα Σταφυλιών"

Αυτοσχέδιο πατητήρι στήθηκε στην αυλή του σχολείου μας για να μάθουν όλοι οι μαθητές το έθιμο του πατήματος των σταφυλιών. Οι μαθητές, φορώντας την κατάλληλη ΄στολή΄, μπήκαν στο πατητήρι και με τον παραδοσιακό τρόπο πάτησαν τα σταφύλια.

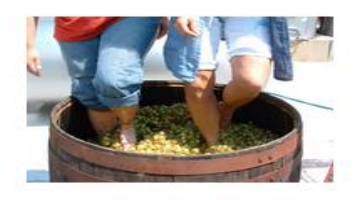

<span id="page-29-1"></span>Τα παιδιά στο τέλος της εκδήλωσης, κεράστηκαν τα αγαθά που παράγονται από τα σταφύλια του αμπελώνα, όπως σταφίδες, μουστοκούλουρα, μουσταλευριά, όπου το σχολείο σε συνεργασία με τον Σύλλογο Γονέων και Κηδεμόνων είχε φροντίσει να υπάρχουν άφθονα σε τραπεζάκια.

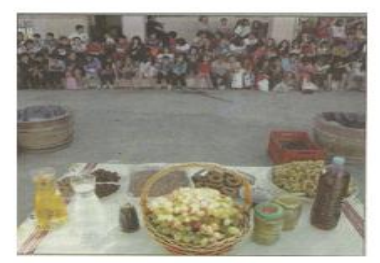

**Εικόνα 24 - 'Πάτημα Σταφυλιών'** 

# "Ανακυκλώνουμε με Τέχνη"

Το Υπουργείο Περιβάλλοντος, Ενέργειας και Κλιματικής Αλλαγής συνέβαλε στον εορτασμό της Παγκόσμιας Ημέρας Περιβάλλοντος με ένα μαθητικό διαγωνισμό. Ο διαγωνισμός αυτός προέβλεπε τη δημιουργία έργων τέχνης, με πρώτη ύλη τα σκουπίδια και με το μήνυμα «Ανακυκλώνουμε με τέχνη». Οι μαθητές μας δημιούργησαν ένα χιονάθρωπο χρησιμοποιώντας απορίμματα και έλαβαν σημαντική διάκριση για το έργο τους αυτό!

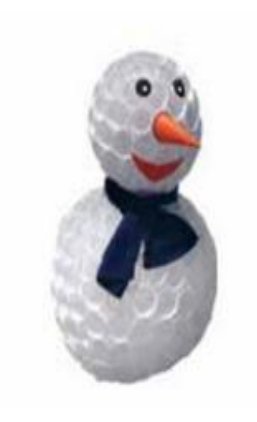

9<sup>e</sup> Δημοτικό Ηρακλείου Κρήτης «Χιονάνθρωπος» Ομάδα 30 μαθητών του σχολείου

<span id="page-30-0"></span>Εικόνα 25 - Άνακυκλώνουμε με Τέχνη'

# "Ενάντια Στον Ρατσιμό"

Η 1η Πανελλήνια Ημέρα Σχολικού Αθλητισμού για τα σχολεία όλης της χώρας με θεματικό άξονα «Ρατσισμός και Διαφορετικότητα, όλοι διαφορετικοί όλοι ίσοι», ήταν η αφορμή ώστε τα παιδιά του σχολείου μας να ασχοληθούν με το θέμα του ρατσισμού. Για το λόγο αυτό, το προαύλιο κατέκλυσαν παιδικές φωνές και παρουσίες που άφησαν για λίγο την τάξη με χαρά και όρεξη και ένωσαν τα σώματα τους για να σχηματίσουν την φράση "ΟΧΙ ΣΤΟ ΡΑΤΣΙΜΟ".

<span id="page-31-0"></span>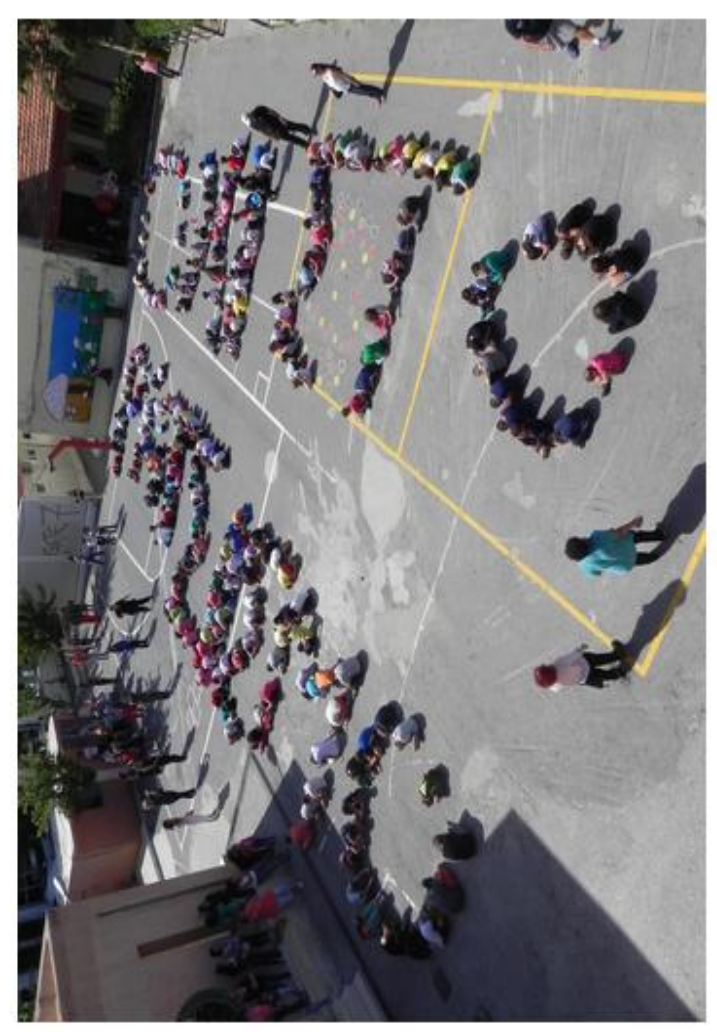

Εικόνα 26 - Ένάντια στο Ρατσισμό'

# "Μάθημα Διατροφής"

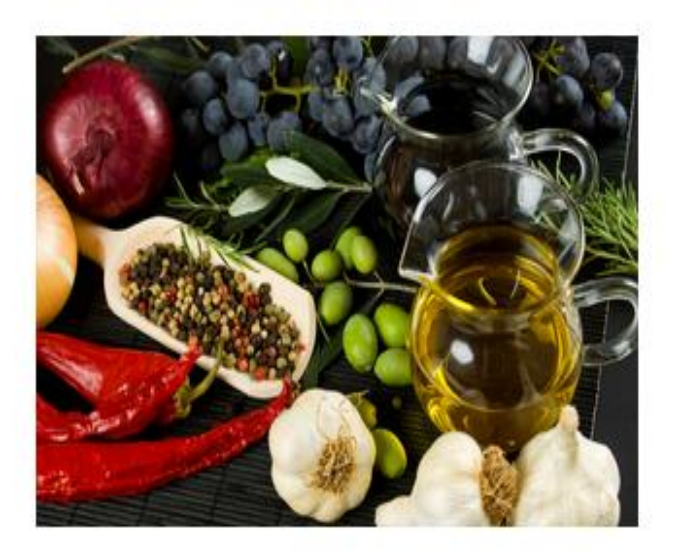

Το σχολείο μας, σε συνεργασία με το Σύλλογο Γονέων & Κηδεμόνων πραγματοποίησε μεγάλη γιορτή αφιερωμένη στην Διατροφή και ειδικότερα στην Κρητική Δίαιτα.

<span id="page-32-0"></span>Στο πρώτο σκέλος της, τα παιδιά απόλαυσαν δεκατιανό που περιελάμβανε μαρούλι, ντομάτα, καρότο, ελιές, παξιμάδι, σπανάκι και πορτοκάλι. Στην συνέχεια, 'μεταμορφώθηκαν' σε μάγειρες χρησιμοποιώντας τα λαχανικά και τα φρούτα ως κύρια συστατικά. Επιπλέον, πραγματοποιήθηκε μια μικρή έκθεση με παιδικές ζωγραφιές και κολάζ από εικόνες που αφορούν την σωστή διατροφή και τη διατροφική πυραμίδα. Τα έργα των μαθητών εκτίθονταν στον προαύλιο χώρο του σχολείου, όπου οι γονείς μπορούσαν να τα θαυμάσουν. Την εκδήλωση έκλεισε μία ιδιαίτερα ενδιαφέρουσα ομιλία από Διατροφολόγο για τις διατροφικές συνήθειες.

**Εικόνα 27 - 'Μάθημα διατροφής'** 

> Δράσεις Συλλόγου: Εμφανίζονται οι δράσεις που έχει πραγματοποιήσει ο σύλλογος.

# "Φιλαρμονικά Παιχνίδια"

Την 8η Δεκεμβρίου 2014 δόθηκε το βήμα στην Φιλαρμονική του Δήμου Ηρακλείου να προσεγγίσει τα παιδιά και να τα ταξιδέψει στον μαγικό κόσμο της μουσικής. Το αποτέλεσμα ήταν αναμενόμενο, καθώς οι μικροί μαθητές παρασύρθηκαν στα μουσικά μονοπάτια που προέκυψαν, μα από τι άλλο; Από την αρμονική συνεργασία πολλών μουσικών οργάνων.

<span id="page-33-0"></span>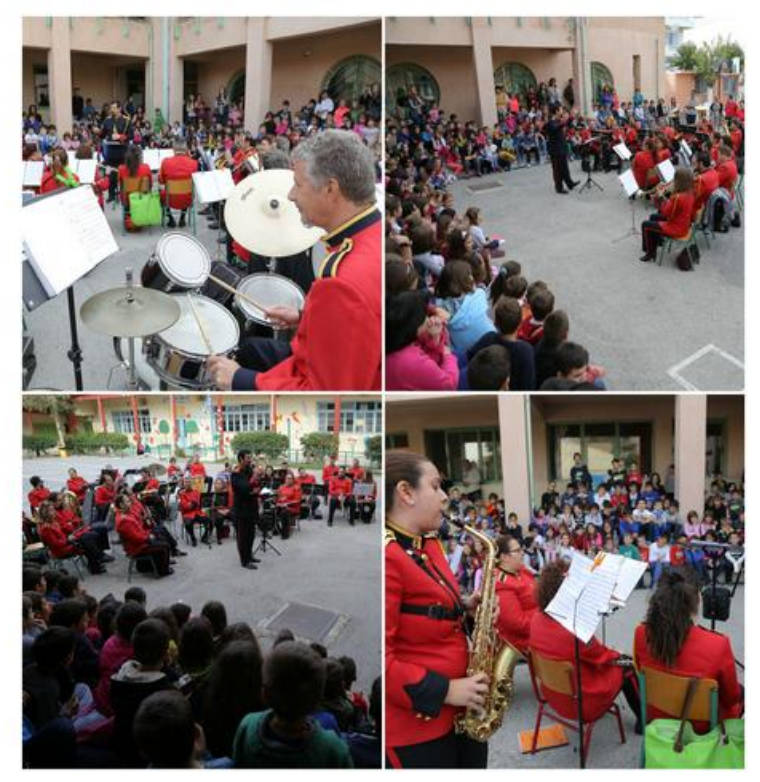

Εικόνα 28 - Επίσκεψη Φιλαρμονικής στο σχολείο

# "Χριστουγεννιάτικο bazaar"

Με ένα χριστουγεννιάτικο παζάρι γεμάτο δημιουργίες των μικρών μαθητών θέλησε ο Σύλλογος Γονέων και Κηδεμόνων, σε συνεργασία με τους εκπαιδευτικούς, να σφραγίσει τις τελευταίες μέρες του έτους στο σχολείο.

Η χριστουγεννιάτικη διάθεση είχε κατακλύσει το κτίριο που φιλοξένησε έργα των αγαπημένων μικρων μας φίλων. Στους πάγκους ήταν απλωμένα από το πρωί χριστουγεννιάτικα διακοσμητικά και κατασκευές, κοσμήματα αλλά και γλυκίσματα.

Τη φιλανθρωπική και ταυτόχρονα επιχειρηματική προσπάθεια των παιδιών ενθάρρυνε διακεκριμένη σχολή μαγειρικής που αντάμειψε τους μαθητές με νόστιμους λουκουμάδες ψημένους εκείνη τη στιγμή.

<span id="page-34-0"></span>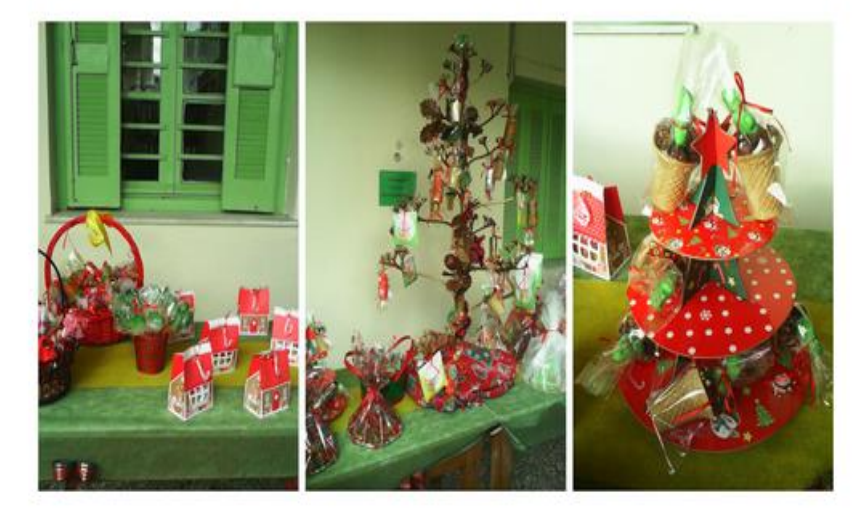

**Εικόνα 29 - 'Χριςτουγεννιάτικο παηάρι'**

*> Δράσεις Σχολείου:* Εμφανίζονται οι δράσεις που έχει πραγματοποιήσει το ςχολείο.

# "Μάστορες Από Κούνια"

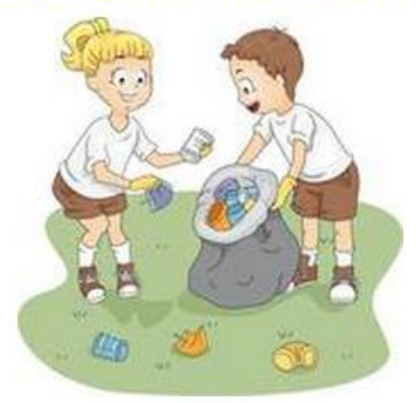

Μάστορες απο κούνια, ονομαζέται η συγκεκριμένη δράση μας, διότι οι μαθητές του σχολείου μαζί με τους γονείς τους αποφάσισαν να πραγματοποιήσουν ένα γενικό 'λιφτινγκ' στο σχολείο τους. Στολές και καπέλα αρκούσαν ώστε τα κάγκελα, η πόρτα της είσοδου και η μπασκέτα να γίνουν καινούργια ξανά. Ο καθαρισμός στις αίθουσες και στα παρτέρια του σχολείου έδωσε νέο αέρα στο σχολικό περιβάλλον, ενώ οι ζωγραφιές στους τοίχους με πινέλο τη φαντασία χάραξαν τα χαμόγελα στα πρόσωπα των μαθητών μας.

<span id="page-35-0"></span>*<b>Εικόνα 30 - 'Μάστορες από κούνια'* 

#### <span id="page-35-1"></span>**Ανακοινώσεις:**

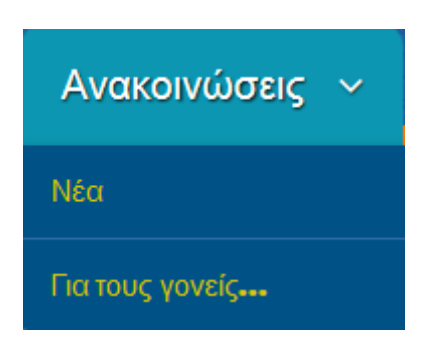

**Εικόνα 31 - Μενού 'Ανακοινώσεις'** 

> Νέα: Εμφανίζονται τα νέα του σχολείου, οι προσεχείς εκδηλώσεις που πρόκειται να πραγματοποιηθούν κ.α.

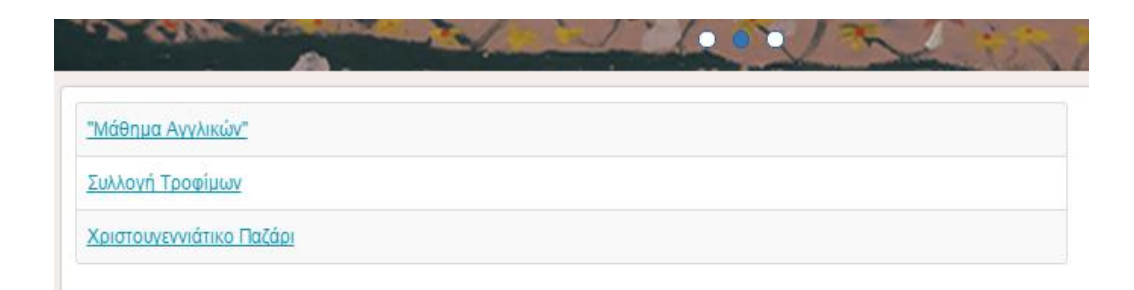

**Εικόνα 32 - Εμφάνιση 'Νέων'** 

# <span id="page-36-0"></span>"Μάθημα Αγγλικών"

Η κυρία Μαλαματένια Σταυρακάκη χρησιμοποιεί το παρακάτω blog για το μάθημα των Αγγλικών: blogs.sch.gr/teniastavrakaki

Όλες οι πληροφορίες για το συγκεκριμένο μάθημα που μπορεί να ζητήσει κάποιος μαθητής, γονέας ή κηδεμόνας βρίσκονται εκεί.

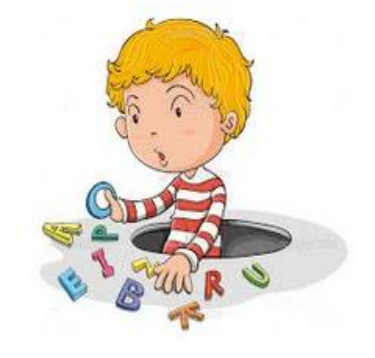

**Εικόνα 33 – Ανακοίνωση για το μάθημα των Αγγλικών** 

<span id="page-36-1"></span>> Για τους γονείς.. : Εμφανίζονται όλες οι εκδηλώσεις που έχουν πραγματοποιηθεί για την ενημέρωση των γονέων των μαθητών του σχολείου, για κοινωνικά, κυρίως, θέματα.

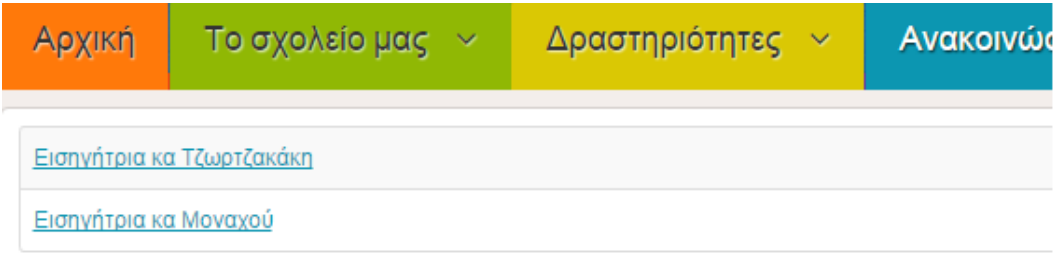

**Εικόνα 34 - Εμφάνιση Μενού 'Για τους γονείς..'** 

#### <span id="page-37-0"></span>Aναλυτικότερα,

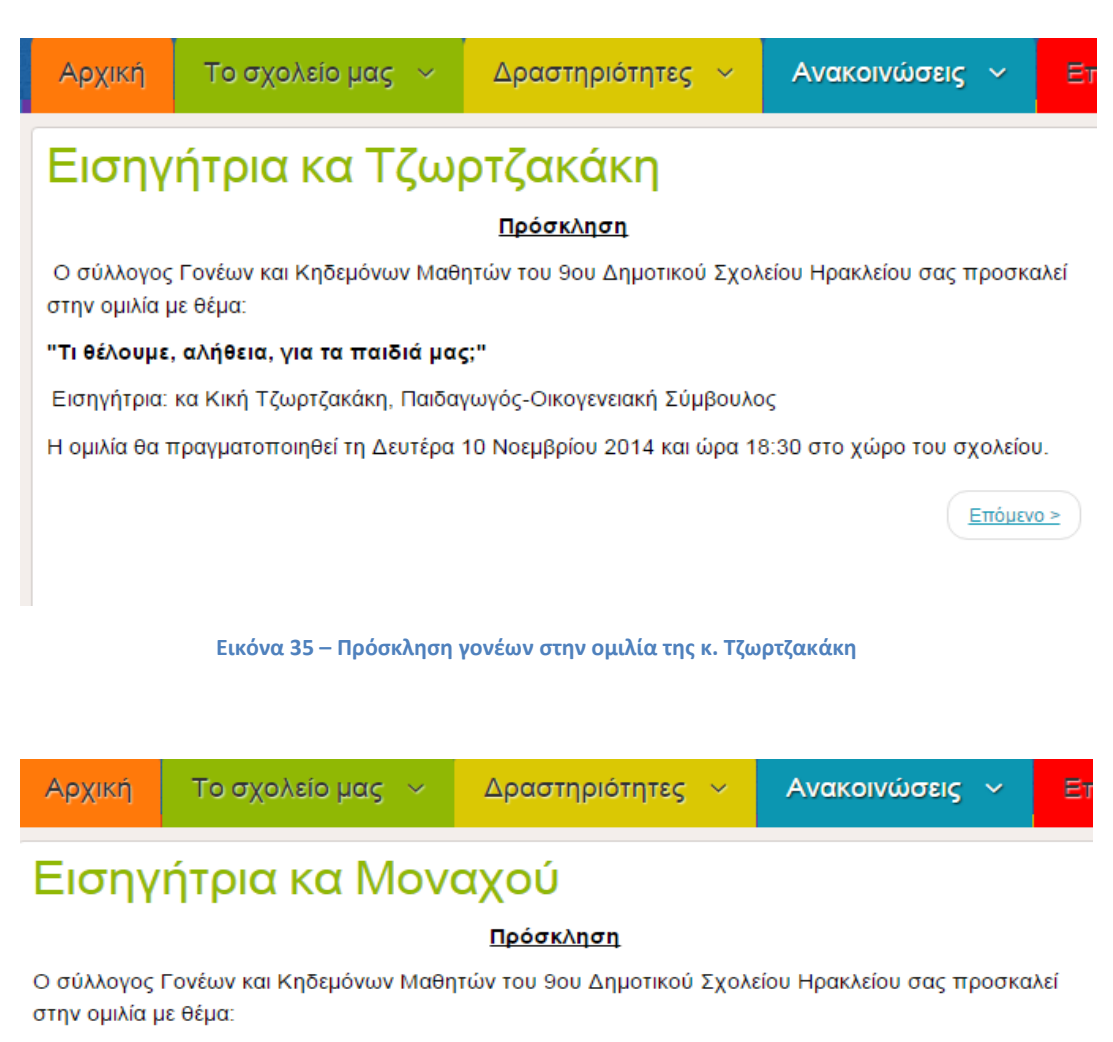

#### <span id="page-37-1"></span>"Μαθησιακές Δυσκολίες: Χαρακτηριστικά, Μύθοι και Αντιμετώπιση"

Εισηγήτρια : κα Φαίη Μοναχού - Λογοθεραπεύτρια

Η ομιλία θα πραγματοποιηθεί τη Δευτέρα 1 Δεκεμβρίου 2014 και ώρα 18:30-20:00 στο χώρο του σχολείου.

<span id="page-37-2"></span><u>< Προηγούμενο</u>

**Εικόνα 36 - Πρόσκληση γονέων στην ομιλία της κ. Μοναχού** 

**- Επικοινωνία:** Δίνονται τα στοιχεία επικοινωνίας με το σχολείο καθώς και η του θέση στο χάρτη του Ηρακλείου.

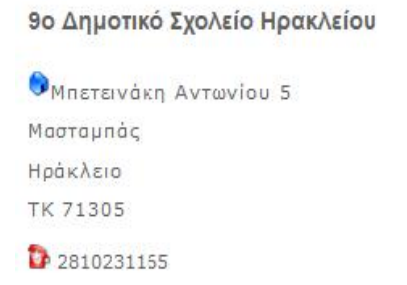

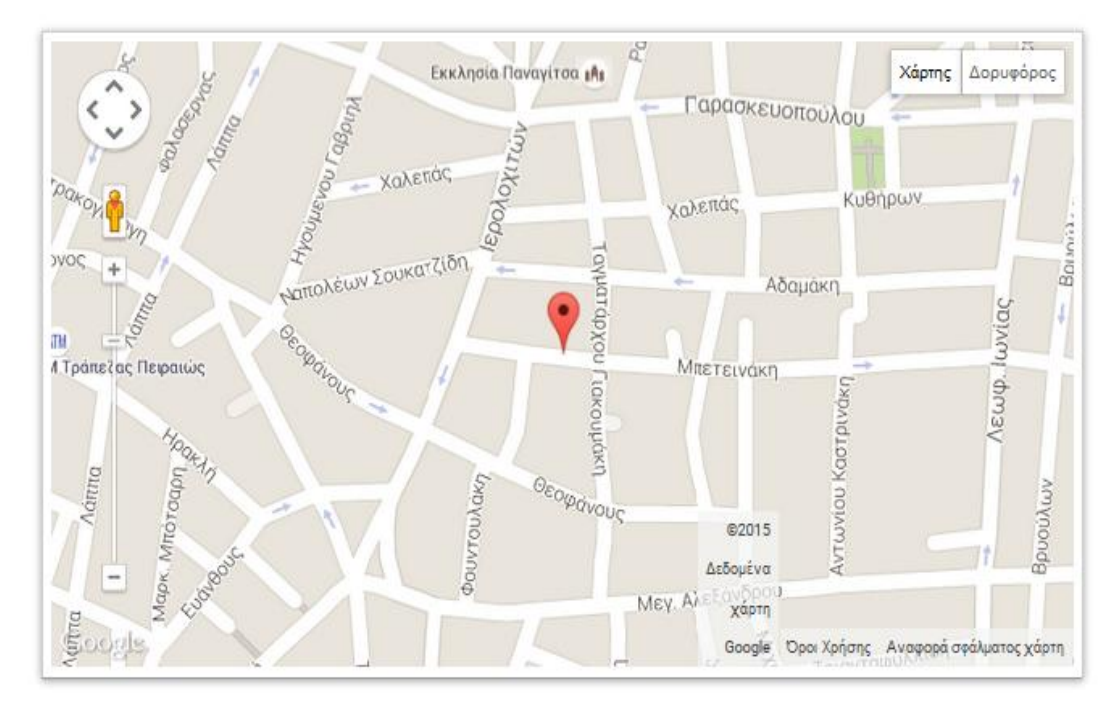

<span id="page-38-0"></span>**Εικόνα 37 – Τοποθεσία σχολείου στο χάρτη** 

#### *Slider με εικόνες:*

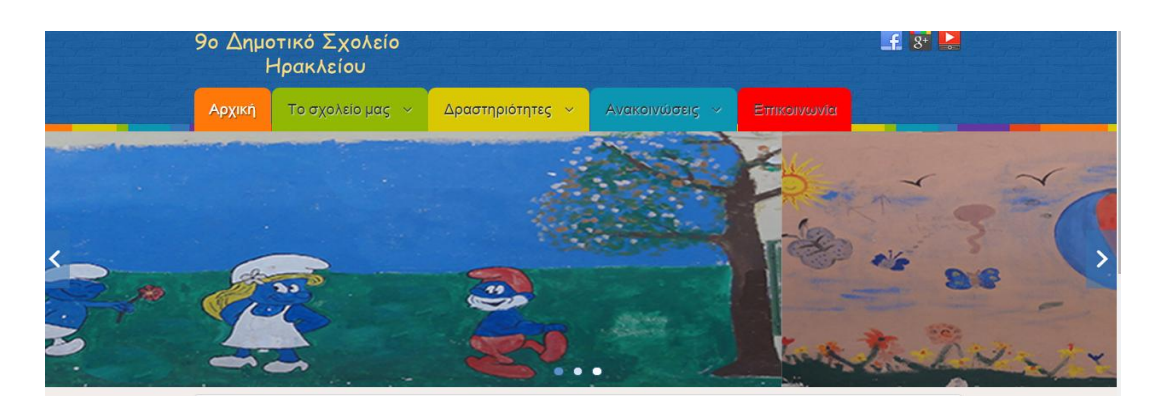

**Εικόνα 38 – Slider με εικόνεσ**

<span id="page-39-0"></span>*Πρόσθετα:* Το πρώτο πρόσθετο, αφορά όλες τις τάξεις του σχολείου, όπως φαίνεται στην παρακάνω εικόνα. Οτιδήποτε συσχετίζεται με την καθεμία τάξη θα υπάρχει στον αντίστοιχο χώρο.

| <b>TAEEIZ</b>                                    |
|--------------------------------------------------|
| Α'ι Τάξη                                         |
| Καλώς ορίσατε στην Α τάξη :)<br><b>Read News</b> |
| Α' ΣΤάξη                                         |
| Β'ι Τάξη                                         |
| Γ΄ι Τάξη                                         |
| Γ'ε Τάξη                                         |
| Δ"ι Τάξη                                         |
| Δ'a Τάξη                                         |
| Δ's Τάξη                                         |
| Ε'ν Τάξη                                         |
| E'a Tάξη                                         |
| ΣΤ΄ ι Τάξη                                       |
| ΣΤ' ΣΤάξη                                        |
| ΣΤ's Τάξη                                        |

<span id="page-39-1"></span>**Εικόνα 39 – Ζνκεμα 'Σάξεισ'**

Το δεύτερο πρόσθετο, είναι ένα ρολόι μαζί με ημερομηνία, όπως φαίνεται στην παρακάνω εικόνα.

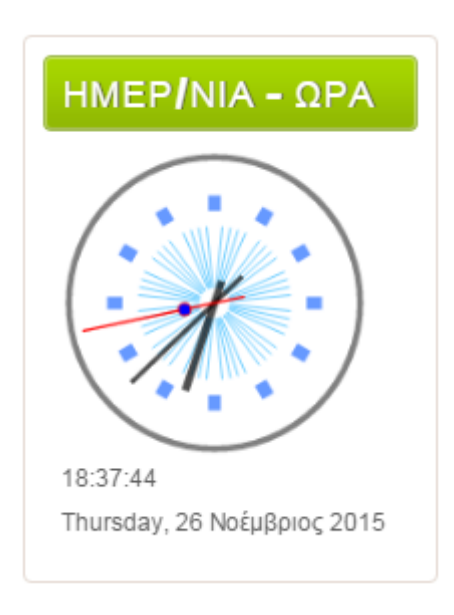

**Εικόνα 40 – Ζνκεμα 'Θμερ/νία-Ώρα'**

#### *Buttons για σύνδεση social media:*

Υπάρχουν τρία κουμπιά σύνδεσης με τα social media, ένα για το Facebook, ένα για το Google Plus και ένα για το YouTube. Αν πατηθεί κάποιο από τα τρία γίνεται ανακατεύθυνση στην αντίστοιχη σελίδα.

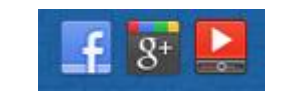

**Εικόνα 41 – Buttons social media**

<span id="page-40-0"></span>*Διαχείριση ή σύνδεση*

Στο συγκεκριμένο μέρος της ιστοσελίδας υπάρχει η φόρμα σύνδεσης, όπως φαίνεται στην παρακάτω εικόνα. Ο χρήστης μπορεί να κάνει σύνδεση συμπληρώνοντας τα στοιχεία του για απλή η εκτεταμένη διαχείριση (admin).

Απλή Διαχείριση : Ο χρήστης επεξεργάζεται απευθείας στον ιστότοπο τα άρθρα του (προσθήκη νέου/ αφαίρεση υπάρχοντος/ επεξεργασία).

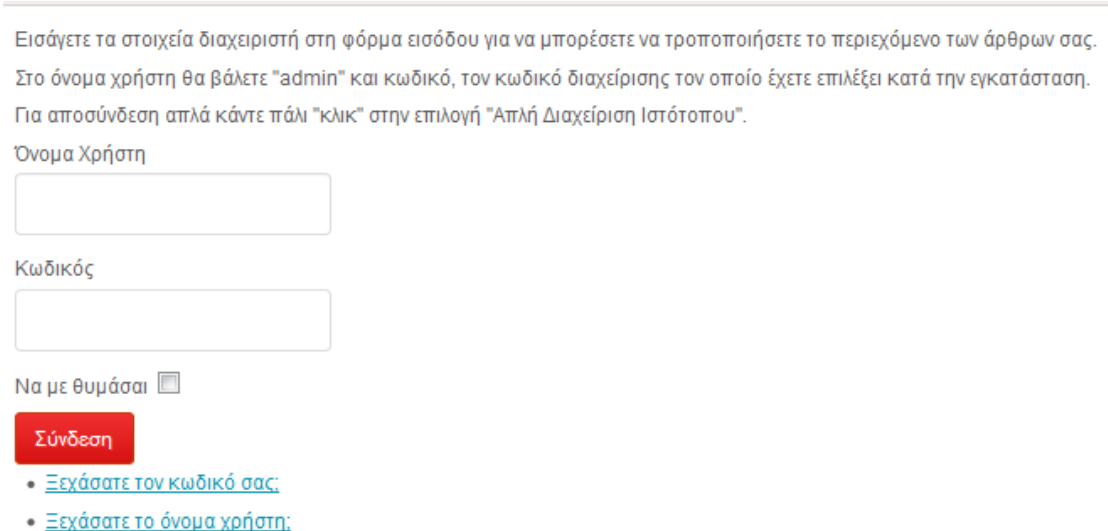

**Εικόνα 42 - Σύνδεση για 'Απλή διαχείριση'** 

<span id="page-41-0"></span>Εκτεταμένη διαχείριση : Στην εκτεταμένη διαχείριση ο admin διαχειρίζεται το ιστότοπο μέσα από το menu του joomla.

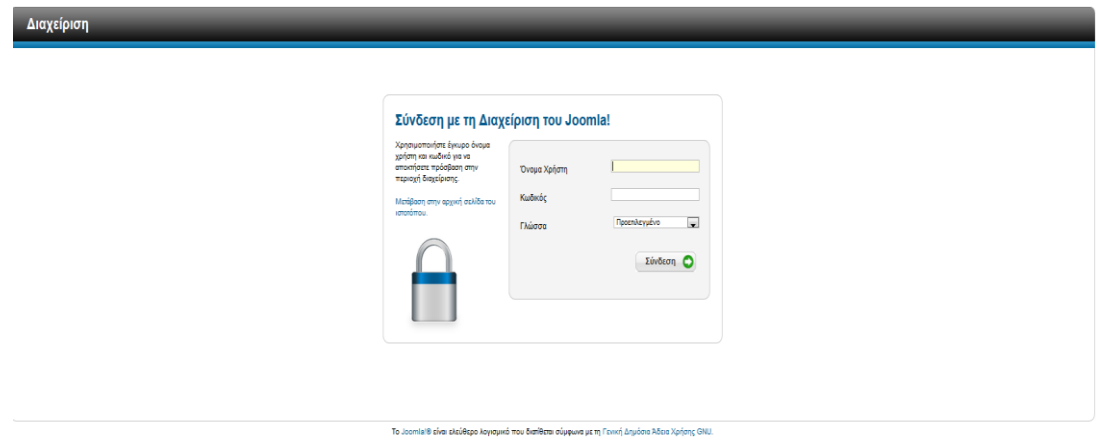

Εικόνα 43 – Σύνδεση για Έκτεταμένη διαχείριση'

<span id="page-42-0"></span>Κάνοντας log in, μεταφέρομαι στην παρακάτω σελίδα.

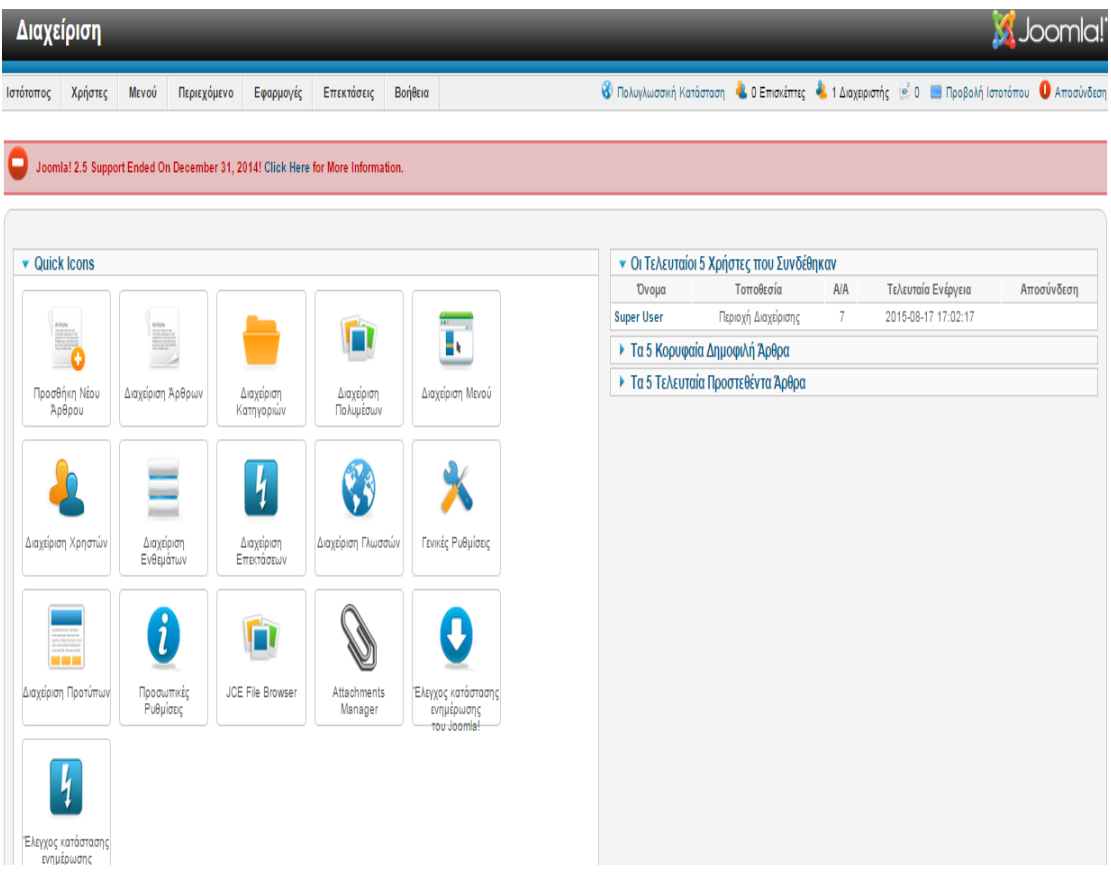

<span id="page-42-1"></span>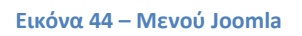

## <span id="page-43-0"></span>ΚΕΦΑΛΑΙΟ 4

#### <span id="page-43-1"></span>**4.1 Σκοπός της ιστοσελίδας**

Στο τέταρτο και τελευταίο κεφάλαιο θα περιγράψουμε την διαδικασία κατασκευής της ιστοσελίδας. Ο σχεδιασμός του ιστοτόπου καθορίζει την εμφάνιση των σελίδων και την διάταξη των διαφόρων στοιχείων σε αυτές.

Η συγκεκριμένη ιστοσελίδα αναφέρεται στους χρήστες που ενδιαφέρονται να μάθουν οποιαδήποτε πληροφορία για το 9<sup>ο</sup> δημοτικό Σχολείο Ηρακλείου. Συγκεκριμένα, αποτελεί ένα πολύ εύχρηστο εργαλείο για τους δασκάλους, γονείς αλλά και μαθητές του σχολείου αυτού.

Για την επιτυχή εστίαση του ενδιαφέροντος του χρήστη, χρησιμοποιείται template το οποίο έχει έντονα χρώματα και εναλλαγές στο πάτημα των buttons του μενού.

#### <span id="page-43-2"></span>**4.2 Eγκατάςταςη Template**

Το Joomla δίνει τη δυνατότητα εφαρμογής έτοιμων προτύπων παρουσίασης (templates), πολλά από τα οποία διατίθενται δωρεάν στον Παγκόσμιο Ιστό. Σε ιστότοπους μηδενικού προϋπολογισμού, όπως είναι ο συγκεκριμένος ιστότοπος χρησιμοποιήθηκε free template. Αρχικά, κάνω download το.zip αρχείο από τον ιστό. Η εγκατάσταση του γίνεται από την Διαχείριση Επεκτάσεων, επιλέγοντας το .zip αρχείο και πατώντας Μεταφόρτωση και Εγκατάσταση.

<span id="page-43-3"></span>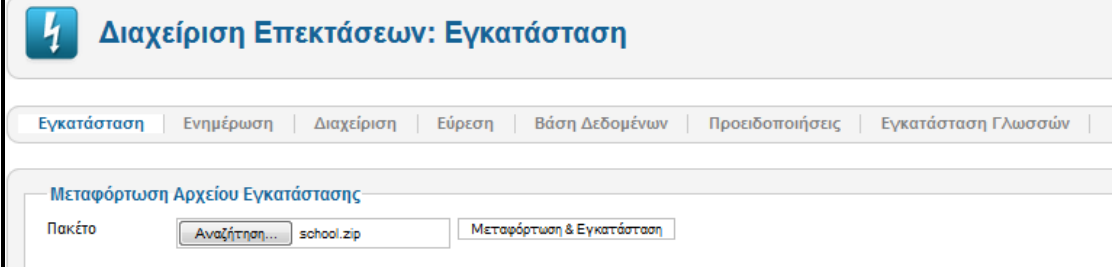

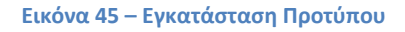

Το επόμενο βήμα είναι να καθορίσω ότι οποιαδήποτε αλλαγή και κάνω θα γίνεται στο συγκεκριμένο template. Η διαδικασία γίνεται μέσω της Διαχείρισης Προτύπων.

| Ύφος                             | Τοποθεσία           | Πρότυπο <sub>ιμε</sub> | Προεπιλεγμένο Συνδέθηκε |   |
|----------------------------------|---------------------|------------------------|-------------------------|---|
| Atomic - Default                 | Ιστότοπος           | Atomic                 | Ŵ                       |   |
| Beez5 - Default                  | Ιστότοπος           | Beez5                  | $\Omega$                |   |
| Beez2 - Default                  | Ιστότοπος           | Beez_20                | Ŵ                       |   |
| PSD Joomla 2.5                   | Ιστότοπος           | Beez 20                | $\bigcirc$              |   |
| Bluestork - Default              | Περιοχή Διαχείρισης | Bluestork              |                         |   |
| Hathor - Default                 | Περιοχή Διαχείρισης | Hathor                 |                         |   |
| School - Προεπιλεγμένο<br>______ | Ιστότοπος           | School                 |                         | V |

**Εικόνα 46 - Εμφάνιση υπαρχόντων προτύπων** 

## <span id="page-44-1"></span><span id="page-44-0"></span>**4.3 Δημιουργία Κατηγορίασ**

Αφού εγκαταστήσαμε το πρότυπο μας (template), είμαστε έτοιμοι να δημιουργήσουμε την πρώτη κατηγορία, όπου εκεί θα ανήκει ένα ποσοστό από τα άρθρα μας. Δημιουργώ την κατηγορία αρχική και με τον ίδιο τρόπο φτιάχνω όλες τις κατηγορίες που θα χρειαστώ.

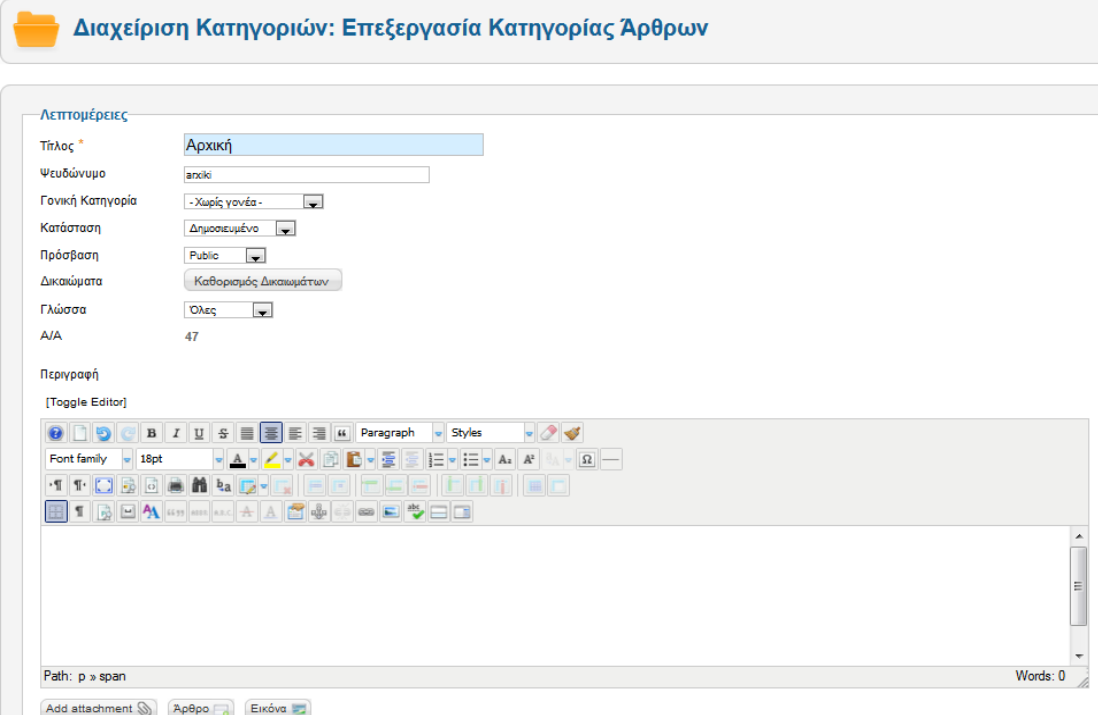

<span id="page-44-2"></span>**Εικόνα 47 – Επεξεργασία Κατηγορίας Άρθρων** 

## <span id="page-45-0"></span>**4.4 Δημιουργία Άρθρου**

Δημιουργώ το πρώτο άρθρο και με τον ίδιο τρόπο φτιάχνω όλα τα άρθρα που θα γεμίσουν τις σελίδες του ιστότοπου μου.

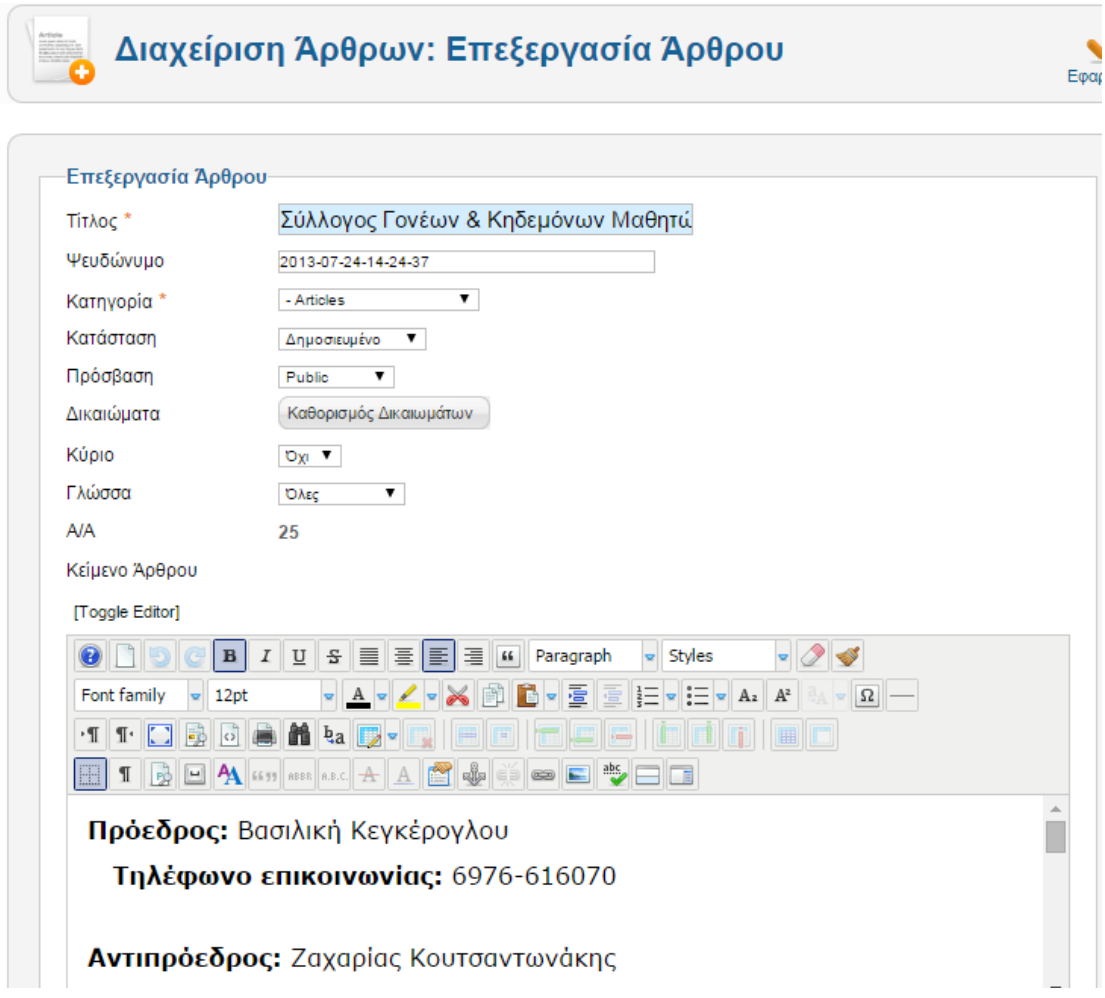

**Εικόνα 48 – Επεξεργασία Άρθρου** 

## <span id="page-45-2"></span><span id="page-45-1"></span>**4.5 Δημιουργία Μενού**

Έχοντας δημιουργήσει όλα τα άρθρα που επιθυμούμε να εμφανίζονται στις σελίδες του ιστοτόπου μας, όπως δείξαμε παραπάνω, είμαστε πλέον σε θέση να δώσουμε την τελική μορφή στο αρχικό μας μενού. Το Joomla δημιουργεί αυτόματα ένα ένθεμα με το όνομα main menu και αυτό θα είναι το κύριο μενού μου. Το πρώτο στοιχείο του μενού μου είναι η 'Αρχική', στο-Είδος Στοιχείου Μενού επιλέγω Μεμονωμένο Άρθρο επειδή δεν θα μπουν άρθρα μέσα σ αυτό. Πηγαίνοντας λίγο παρακάτω βλέπουμε ότι το στοιχείο 'Ωρολόγιο Πρόγραμμα' είναι Κατηγορία, αυτό γίνεται διότι αυτό το στοιχείο περιλαμβάνει άλλα άρθρα μέσα. Επομένως, δημιουργώντας όλα τα μεμονωμένα άρθρα και τις κατηγορίες, τελειοποιώ το μενού.

Aναλυτικότερα, το Main menu περιλαμβάνει όλα τα στοιχεία του κύριου menu.

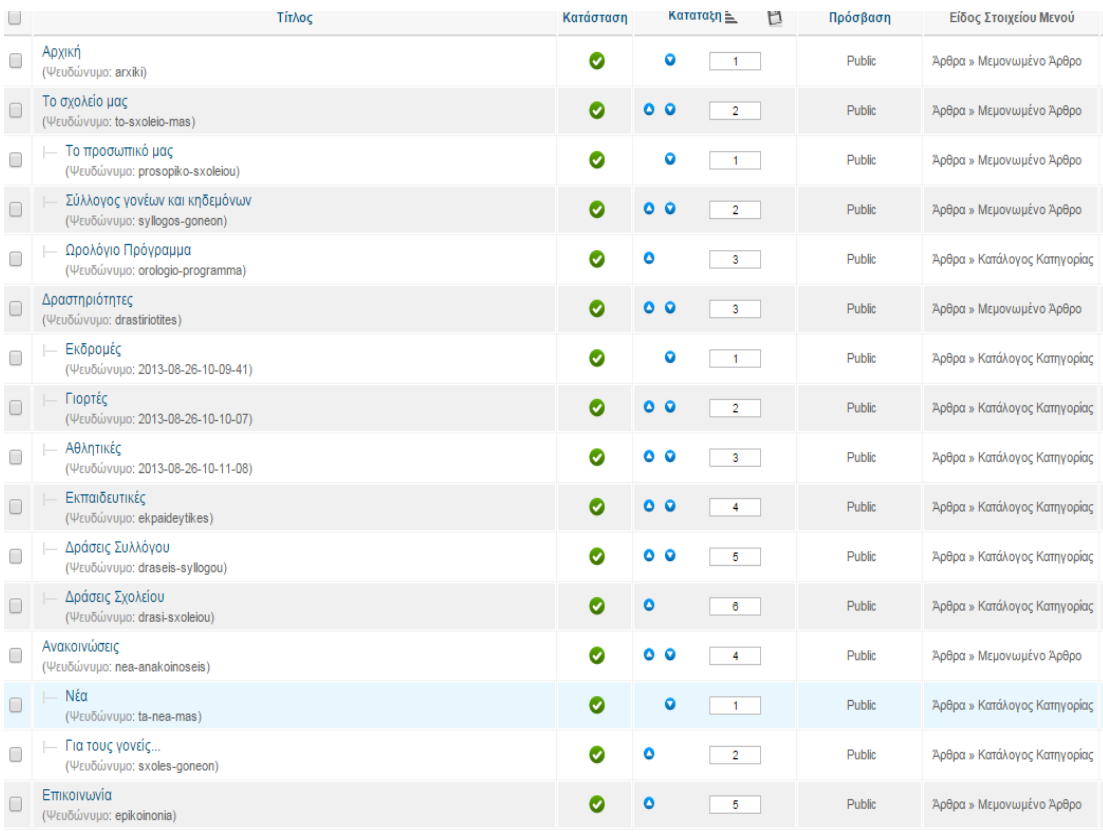

<span id="page-46-0"></span>**Εικόνα 49 – Στοιχεία Κύριου Μενού** 

## <span id="page-47-0"></span>**4.6 Επεξεργαςία Ενθεμάτων**

Έχοντας επιλέξει τη διαχείριση ενθεμάτων, επιλέγω το ένθεμα που θέλω να επεξεργαστώ. Αρχικά, εμφανίζεται το μενού της διαχείρισης του ενθέματος που αφορά τις τάξεις κ παρακάτω εμφανίζεται το μενού της διαχείρισης του ενθέματος που αφορά την ώρα και την ημερομηνία.

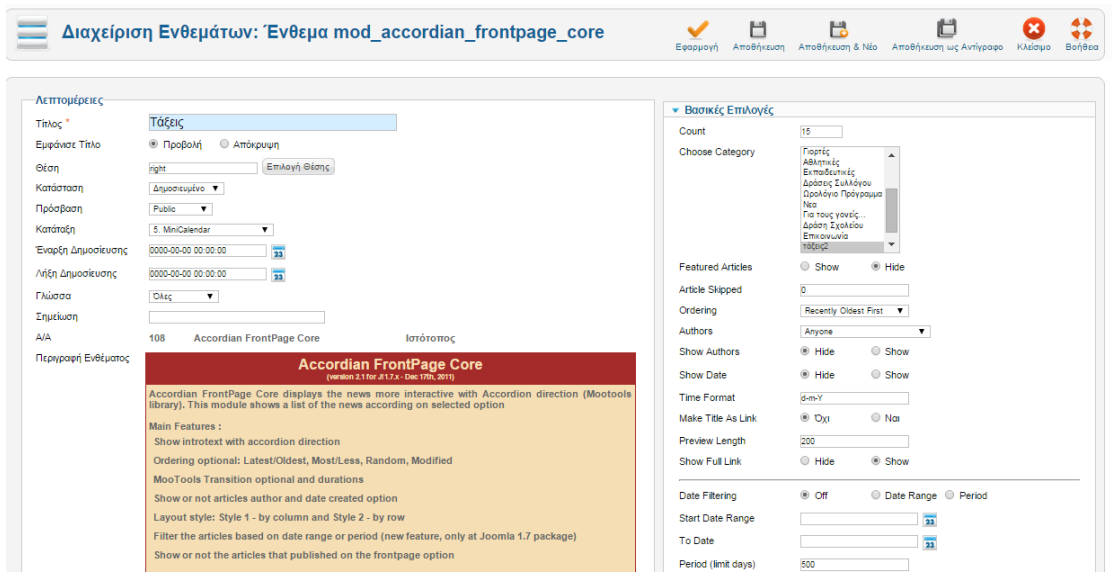

**Εικόνα 50 – Επεξεργασία ενθέματος 'Τάξεις'** 

<span id="page-47-1"></span>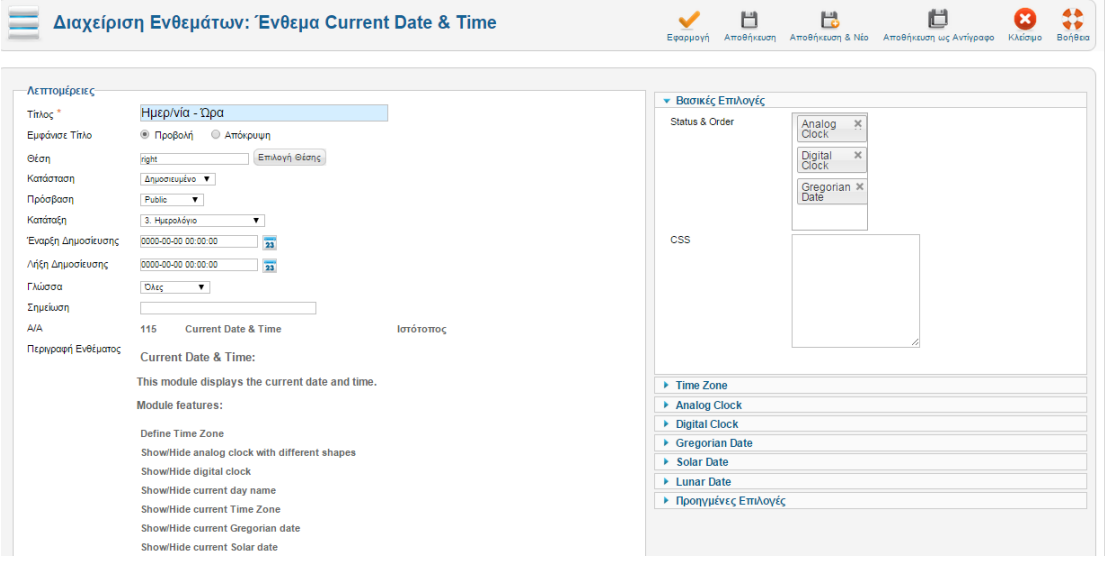

<span id="page-47-2"></span>**Εικόνα 51 - Επεξεργαςία ενκζματοσ 'Θμερ/νια - Ώρα'**

## <span id="page-48-0"></span>**4.7 Τοποθέτηςη slider**

Έχοντας επιλέξει τη διαχείριση προτύπων, επιλέγω το προκαθορισμένο πρότυπο μου, το οποίο ονομάζεται School, στο menu μου επιλέγω το slideshow setup.

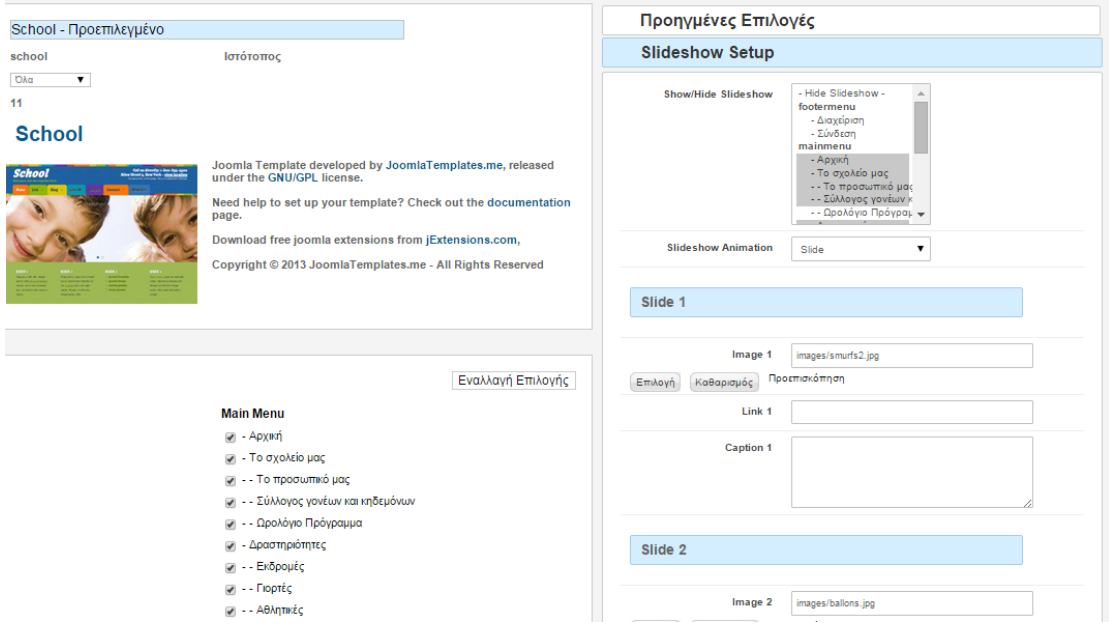

**Εικόνα 52 - Τοποθέτηση Slider** 

<span id="page-48-1"></span>Αρχικά, επιλέγω σε ποιες σελίδες θέλω να εμφανίζονται τα slider, στην συγκεκριμένη περίπτωση έχουν επιλεγεί όλες οι σελίδες ως τόπος εμφάνισης τους.

Στη συνέχεια, τοποθετώ τις εικόνες που θέλω να φαίνονται καθώς και τη τη σειρά που θέλω να εμφανίζονται. Μπορώ να βάλω όσα slider θέλω.

## **4.8 Τοποθέτηςη social icons**

Έχοντας επιλέξει τη διαχείριση προτύπων, επιλέγω το προκαθορισμένο πρότυπο μου, το οποίο ονομάζεται School, στο menu μου επιλέγω το social icons.

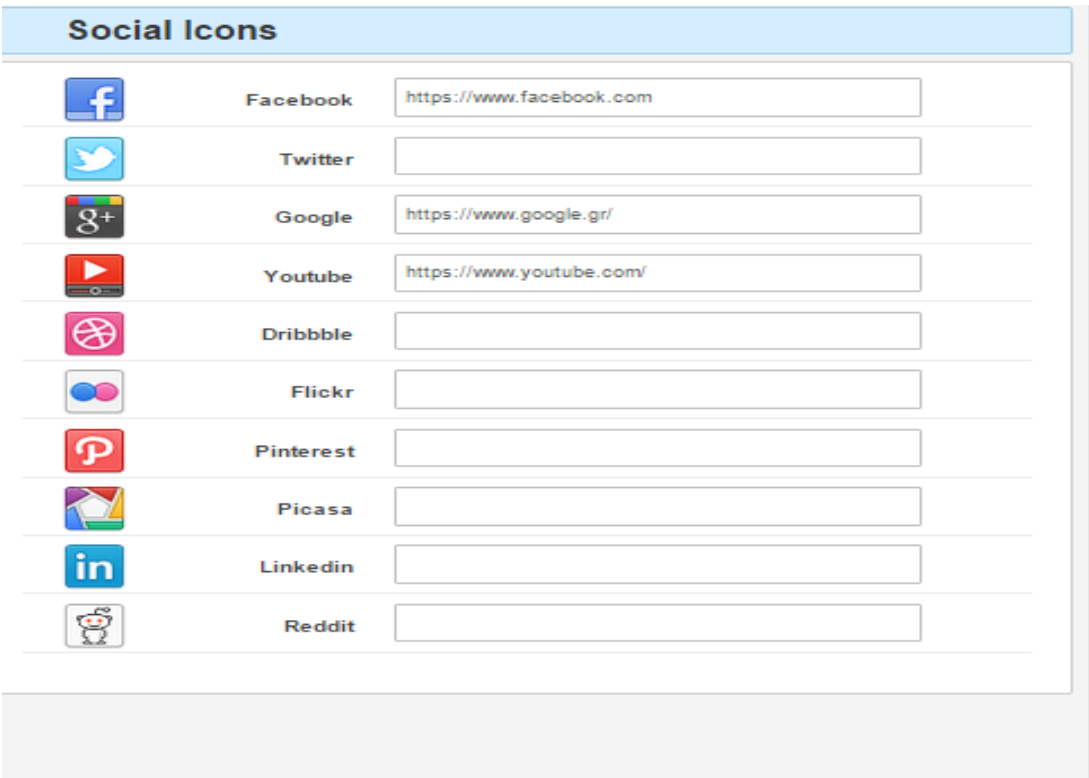

**Εικόνα 53 – Σοποκζτθςθ buttons social media**

<span id="page-49-0"></span>Συμπληρώνουμε δίπλα σε κάθε ιστότοπο, την αντίστοιχη σελίδα ανακατεύθυνσης.

Το συγκεκριμένο σχολείο δεν διαθέτει λογαριασμό σε κάποιο από τις παρακάτω ιστοσελίδες, έχει επιλεχθεί η γενική ανακατεύθυνση κάθε σελίδας.

## Πίνακας εικόνων

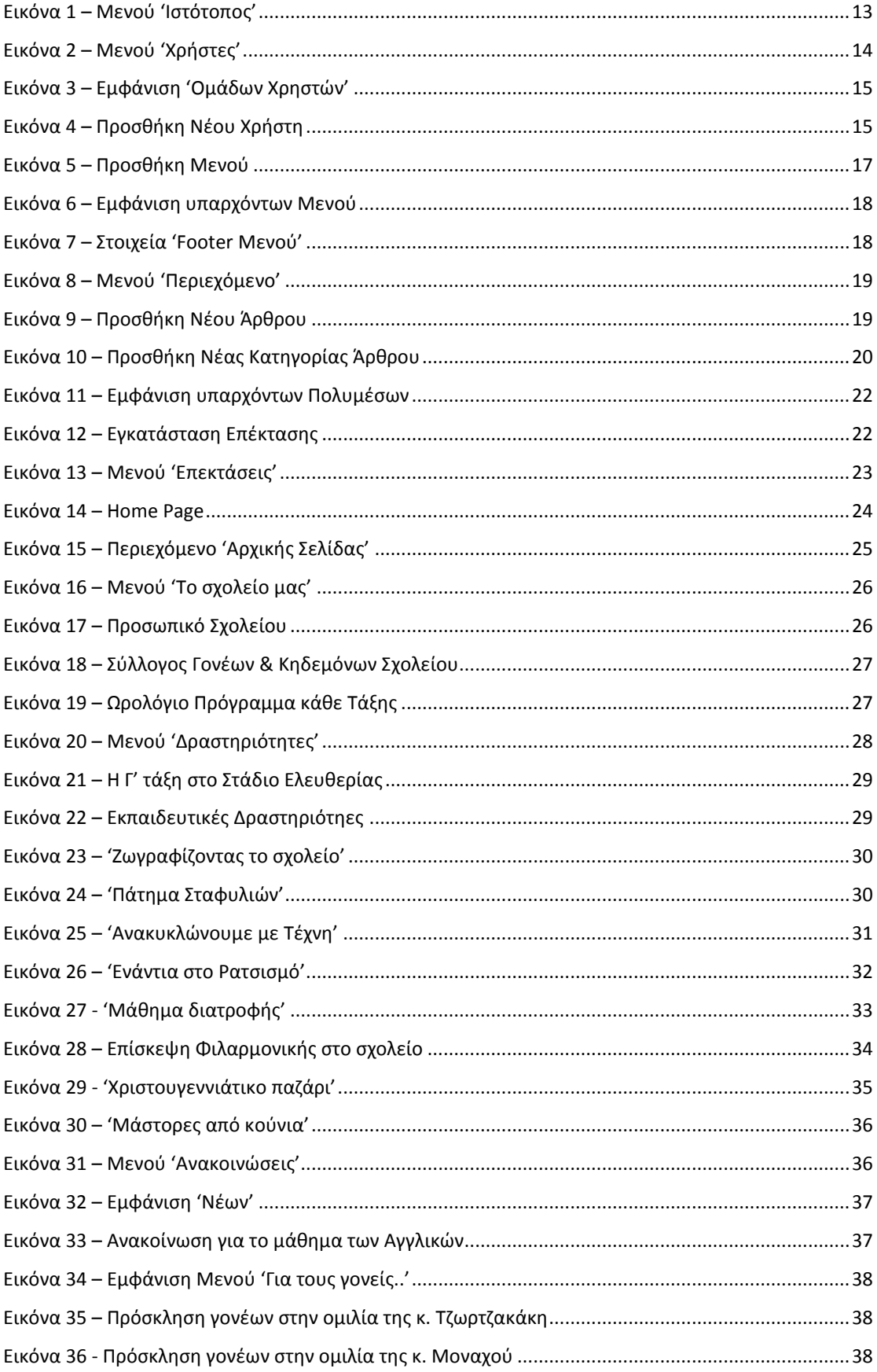

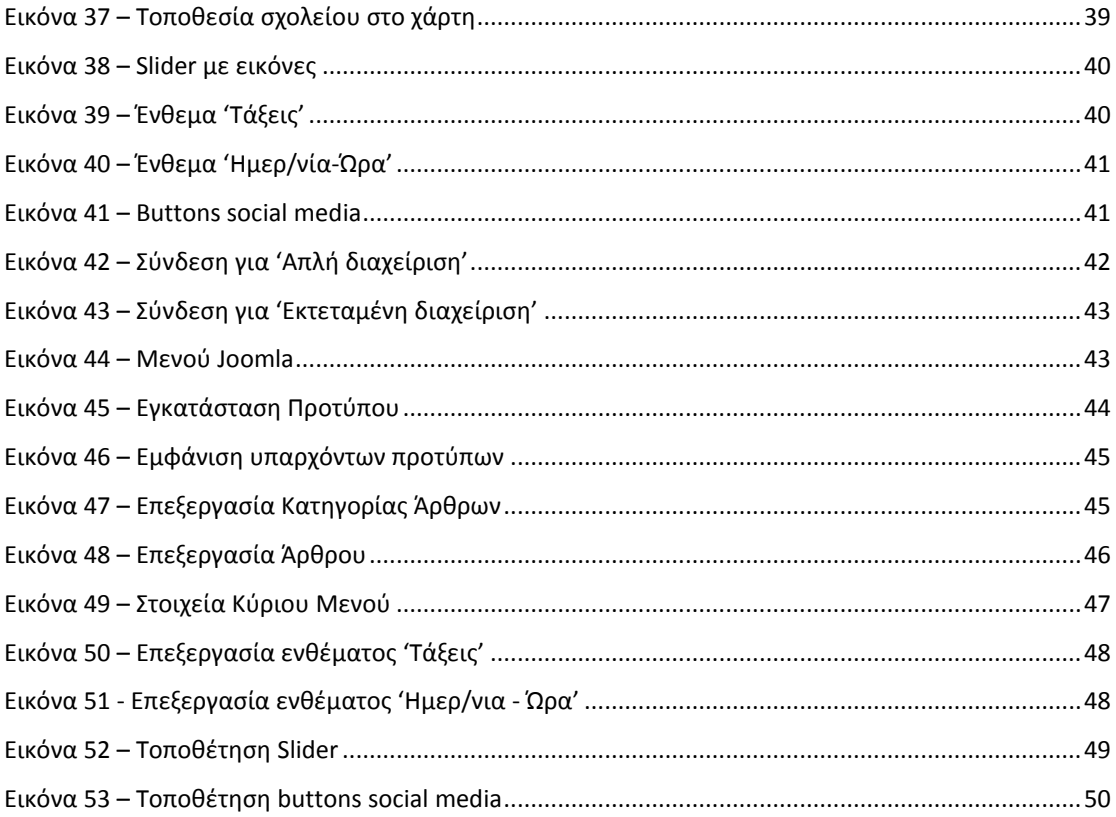

## <span id="page-52-0"></span>**ΒΙΒΛΙΟΓΡΑΦΙΑ**

- 1. <http://www.slideshare.net/rodotheos/cms-421346>
- 2. [https://el.wikipedia.org/wiki/%CE%A3%CF%8D%CF%83%CF%84%CE%](https://el.wikipedia.org/wiki/%CE%A3%CF%8D%CF%83%CF%84%CE%B7%CE%BC%CE%B1_%CE%94%CE%B9%CE%B1%CF%87%CE%B5%CE%AF%CF%81%CE%B9%CF%83%CE%B7%CF%82_%CE%A0%CE%B5%CF%81%CE%B9%CE%B5%CF%87%CE%BF%CE%BC%CE%AD%CE%BD%CE%BF%CF%85) [B7%CE%BC%CE%B1\\_%CE%94%CE%B9%CE%B1%CF%87%CE%B5%CE%](https://el.wikipedia.org/wiki/%CE%A3%CF%8D%CF%83%CF%84%CE%B7%CE%BC%CE%B1_%CE%94%CE%B9%CE%B1%CF%87%CE%B5%CE%AF%CF%81%CE%B9%CF%83%CE%B7%CF%82_%CE%A0%CE%B5%CF%81%CE%B9%CE%B5%CF%87%CE%BF%CE%BC%CE%AD%CE%BD%CE%BF%CF%85) [AF%CF%81%CE%B9%CF%83%CE%B7%CF%82\\_%CE%A0%CE%B5%CF%](https://el.wikipedia.org/wiki/%CE%A3%CF%8D%CF%83%CF%84%CE%B7%CE%BC%CE%B1_%CE%94%CE%B9%CE%B1%CF%87%CE%B5%CE%AF%CF%81%CE%B9%CF%83%CE%B7%CF%82_%CE%A0%CE%B5%CF%81%CE%B9%CE%B5%CF%87%CE%BF%CE%BC%CE%AD%CE%BD%CE%BF%CF%85) [81%CE%B9%CE%B5%CF%87%CE%BF%CE%BC%CE%AD%CE%BD%CE%](https://el.wikipedia.org/wiki/%CE%A3%CF%8D%CF%83%CF%84%CE%B7%CE%BC%CE%B1_%CE%94%CE%B9%CE%B1%CF%87%CE%B5%CE%AF%CF%81%CE%B9%CF%83%CE%B7%CF%82_%CE%A0%CE%B5%CF%81%CE%B9%CE%B5%CF%87%CE%BF%CE%BC%CE%AD%CE%BD%CE%BF%CF%85) [BF%CF%85](https://el.wikipedia.org/wiki/%CE%A3%CF%8D%CF%83%CF%84%CE%B7%CE%BC%CE%B1_%CE%94%CE%B9%CE%B1%CF%87%CE%B5%CE%AF%CF%81%CE%B9%CF%83%CE%B7%CF%82_%CE%A0%CE%B5%CF%81%CE%B9%CE%B5%CF%87%CE%BF%CE%BC%CE%AD%CE%BD%CE%BF%CF%85)
- 3. [http://www.sigmalive.com/inbusiness/more/tech-buzz/ta-yper-kai](http://www.sigmalive.com/inbusiness/more/tech-buzz/ta-yper-kai-ta-kata-toy-anoiktoy-kai-kleistoy-cms)[ta-kata-toy-anoiktoy-kai-kleistoy-cms](http://www.sigmalive.com/inbusiness/more/tech-buzz/ta-yper-kai-ta-kata-toy-anoiktoy-kai-kleistoy-cms)
- 4. <https://el.wikipedia.org/wiki/Joomla>
- 5. [https://www.youtube.com/watch?v=S6YYERzoO\\_M](https://www.youtube.com/watch?v=S6YYERzoO_M)
- 6. [https://www.youtube.com/results?search\\_query=joomla+2.5+tutorial](https://www.youtube.com/results?search_query=joomla+2.5+tutorials) [s+](https://www.youtube.com/results?search_query=joomla+2.5+tutorials)
- 7. <http://extensions.joomla.org/>
- 8. [http://www.inmotionhosting.com/support/edu/joomla-](http://www.inmotionhosting.com/support/edu/joomla-25/articles/how-to-write-a-new-article)[25/articles/how-to-write-a-new-article](http://www.inmotionhosting.com/support/edu/joomla-25/articles/how-to-write-a-new-article)
- 9. <http://www.webandart.eu/blog/311-epilogi-platformas-cms.html>